# MANAGING THE COMPANY'S COMMERCIAL CREDIT CARD PROGRAM

**Program Administrator User Guide** 

# Welcome to the Credit Card Portal.

This guide is designed to help you with the Administrator registration process and provide key information concerning the features available for servicing both company and employee accounts.

### Contents:

| ACTIVATING NEW CARD PORTAL CREDENTIALS      |   |
|---------------------------------------------|---|
| REQUESTING USERNAME                         | 5 |
| PASSWORD RESET                              | 7 |
| SIGNING INTO THE PORTAL                     | 9 |
| NAVIGATING THE CARD PORTAL                  |   |
| COMPANY SUMMARY                             |   |
| COMPANY ACCOUNTS                            |   |
| PROFILE:                                    |   |
| TRANSACTIONS:                               |   |
| COMPANY LEVEL ALERTS & CONTROLS             |   |
| PROGRAM ADMINISTRATION                      |   |
| BANK ACCOUNT MANAGER                        |   |
| CARD MANAGEMENT                             |   |
| CARD ACTIVATION                             |   |
| CARD SHIPPING                               |   |
| REPORTING                                   |   |
| ENHANCED FEATURES                           |   |
| GHOST CARDS                                 |   |
| VIRTUAL CARDS                               |   |
| VIRTUAL CARDS – VENDOR ENABLEMENT           |   |
| VIRTUAL CARDS – PROCESSING COMPANY PAYMENTS |   |
| VIRTUAL CARD PAYMENT REQUESTS AND HISTORY   |   |
| VIRTUAL CARD REPORTING                      |   |
| EXPENSE REPORTS                             |   |
| FLEET CARDS                                 |   |

# **ACTIVATING NEW CARD PORTAL CREDENTIALS**

To access the card portal and activate new program administrator credentials:

### STEP 1 – Welcome email

Click on (or copy and paste) the Registration Link contained within the Program Administrator (PA) welcome email to begin the registration process. A sample registration email is provided below:

**Note:** The email will include the website address and company information applicable to the PA user. The email below includes mocked up information for informational purposes.

| The application for your company, United Fixtures Co, Inc, has recently been approved and you have<br>been identified as the Program Administrator. Registering as a Program Administrator will provide you<br>with an array of features to help you service your Company and employee accounts. Our site is available<br>7 days a week, and 365 days a year and is only a click away for you to begin the registration process.<br>To register as a Program Administrator, please access our website<br>https://nam04.safelinks.protection.outlook.com/?url=https%3A%2F%2Fbankofmissouri.uat1.mydexcard<br>.com%2Fpa%23p%3Dpa%2FRegistration&data=04%7C01%7Cmkavanaugh%40corservsolutions.co<br>m%7Cd93b126d397244f8b16f08d97d04dbcb%7C89156daf2e3b44b79a88def87ff733f5%7C1%7C0%7C6<br>37678282081081065%7CUnknown%7CTWFpbGZsb3d8eyJWljoiMC4wLjAwMDAiLCJQLjoiV2luMzliLCJBTil<br>6lk1haWwiLCJXVCl6Mn0%3D%7C1000&sdata=NxYuoGHPv%2BhReow%2FNRuEhDDYoPflpppItmatc<br>Dy67os%3D&reserved=0<br>As part of the registration process you will be asked to provide personal information that can be used to<br>authenticate you, including the unique User Name and Company ID listed below:<br>User Name: pausermike2<br>Company ID: JHDPERJO |   | Dear Program Administrator,                                                                                                    |
|----------------------------------------------------------------------------------------------------|---|----------------------------------------------------------------------------------------------------|
| https://nam04.safelinks.protection.outlook.com/?url=https%3A%2F%2Fbankofmissouri.uat1.mydexcard         .com%2Fpa%23p%3Dpa%2FRegistration&data=04%7C01%7Cmkavanaugh%40corservsolutions.co         m%7Cd93b126d397244f8b16f08d97d04dbcb%7C89156daf2e3b44b79a88def87ff733f5%7C1%7C0%7C6         37678282081081065%7CUnknown%7CTWFpbGZsb3d8eyJWJjoiMC4wLjAwMDAiLCJQIjoiV2luMzfiLCJBTil         6lk1haWwiLCJXVCI6Mn0%3D%7C1000&sdata=NxYuoGHPv%2BhReow%2FNRuEhDDYoPflpppItmatc         Dy67os%3D&reserved=0         As part of the registration process you will be asked to provide personal information that can be used to authenticate you, including the unique User Name and Company ID listed below:         User Name:       pausermike2                                                                                                    |   | been identified as the Program Administrator. Registering as a Program Administrator will provide you with an array of features to help you service your Company and employee accounts. Our site is available                                                                                                    |
|                                                                                                    |   | https://nam04.safelinks.protection.outlook.com/?url=https%3A%2F%2Fbankofmissouri.uat1.mydexcard<br>.com%2Fpa%23p%3Dpa%2FRegistration&data=04%7C01%7Cmkavanaugh%40corservsolutions.co<br>m%7Cd93b126d397244f8b16f08d97d04dbcb%7C89156daf2e3b44b79a88def87ff733f5%7C1%7C0%7C6<br>37678282081081065%7CUnknown%7CTWFpbGZsb3d8eyJWljoiMC4wLjAwMDAiLCIQIjoiV2luMzliLCJBTil<br>6ik1haWwiLCJXVCI6Mn0%3D%7C1000&sdata=NxYuoGHPv%2BhReow%2FNRuEhDDYoPflpppltmatc<br>Dy67os%3D&reserved=0<br>As part of the registration process you will be asked to provide personal information that can be used to |
| Company ID: JHDPERIO                                                                                                    |   |                                                                                                    |
| For your protection, you will also need to provide identifying information to complete registration.                                                                                                    |   |                                                                                                    |
| To view more details about Program Administrator servicing click here<br>https://nam04.safelinks.protection.outlook.com/?url=https%3A%2F%2Fbankofmissouri.uat1.mydexcard<br>.com%2Fpolicy%2Fdownload%3Ffile%3Dpa_guide&data=04%7C01%7Cmkavanaugh%40corservsolu<br>tions.com%7Cd93b126d397244f8b16f08d97d04dbcb%7C89156daf2e3b44b79a88def87ff733f5%7C1%7<br>C0%7C637678282081091061%7CUnknown%7CTWFpbGZsb3d8eyJWljoiMC4wLjAwMDAiLCJQljoiV2luMz<br>IiLCJBTil6lk1haWwiLCJXVCl6Mn0%3D%7C1000&sdata=cp3AlkWM3GvVo6qfLqNPPtCgqCHslCPQ6ES<br>GEWKZLFg%3D&reserved=0                                                                                                    |   | https://nam04.safelinks.protection.outlook.com/?url=https%3A%2F%2Fbankofmissouri.uat1.mydexcard<br>.com%2Fpolicy%2Fdownload%3Ffile%3Dpa_guide&data=04%7C01%7Cmkavanaugh%40corservsolu<br>tions.com%7Cd93b126d397244f8b16f08d97d04dbcb%7C89156daf2e3b44b79a88def87ff733f5%7C1%7<br>C0%7C637678282081091061%7CUnknown%7CTWFpbGZsb3d8eyJWljoiMC4wLjAwMDAiLCJQljoiV2luMz<br>liLCJBTil6lk1haWwiLCJXVCI6Mn0%3D%7C1000&sdata=cp3AlkWM3GvVo6qfLqNPPtCgqCHslCPQ6ES                                                                                                    |
| Thank you for trusting us with your credit relationship. Please let us know if you have any questions. You can contact our card services team at   1.833.433.9227                                                                                                    |   | can contact our card services team at l                                                                                                    |
| To make sure you receive future emails, please add <u>noreply@MyDexCard.com</u> to your safe senders list.<br>To protect your privacy, messages from Bank of Missouri will never ask you for any information through<br>email that would uniquely identify you.                                                                                                    |   | To protect your privacy, messages from Bank of Missouri will never ask you for any information through                                                                                                    |
| Thank you for your business.                                                                                                    | L | Thank you for your business.                                                                                                    |

### STEP 2

Please complete the required fields with the Program Administrator information:

- a) Company ID (this can be found within the Program Administrator welcome email)
- b) Social Security Number
- c) Billing Zip Code
- d) Username (this can be found within the Program Administrator welcome email)
- e) Click "Next" to continue the registration process

| Program Administrator Registration |      |
|------------------------------------|------|
|                                    |      |
| Company ID                         |      |
| SSN                                | 0    |
| Billing Zip Code                   |      |
| User Name                          |      |
|                                    | Next |
|                                    | Next |
|                                    |      |

# STEP 2 (continued)

- f) Date of Birth
- g) Company's Taxpayer Identification Number (TIN)
- h) New Password/Confirm Password
  - Must be 8 25 characters with no spaces
  - Must contain at least one number
  - Must contain a mixture of upper and lower case letters
  - Must contain at least one special character
  - Must not contain the Username or email address
- i) Enter an Email address (same email address used to receive the Program Administrator welcome email)
- j) Agree to the terms
- k) Click "Next"

| DOB                                          | Month V Day Vear V                                                                                                    |     |
|----------------------------------------------|----------------------------------------------------------------------------------------------------|-----|
| Password<br>New Password<br>Confirm Password | P           P                                                                                                    |     |
| Email<br><sub>Email</sub>                    |                                                                                                    |     |
| Website Terms                                | and Conditions                                                                                                    | •   |
|                                              | Cardmember Online Access Terms and Conditions<br>(Updated 6-1-2021)<br>Please read these Cardmember Online Access Terms and Conditions (the<br>"Agreement") carefully. This Agreement is between you, The Bank of Missouri, its<br>agents and third-party service providers and governs the use of the Dex online<br>payment platform. By using the website associated with this Agreement, you agree<br>to the terms and conditions listed in this document. Do not access or use any of our<br>services unless you agree to this Agreement in its entirety.<br>Definitions |     |
|                                              | YES, I have read the Terms and Conditions in their entirety and agree to the webs terms of use. No, I do not agree to the website terms of use.                                                                                                    | ite |

## STEP 2 (continued)

Pressing "Next" will return messaging to indicate registration is completed and successful.

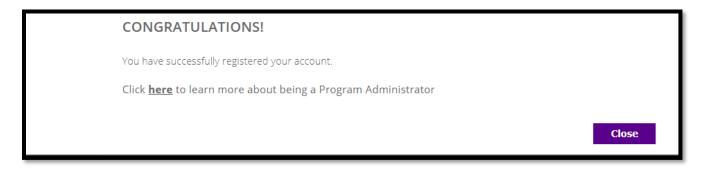

Select the "Close" button to be redirected to the company's landing page.

# **REQUESTING USERNAME**

If the Program Administrator Username is forgotten:

### STEP 1

From the card portal sign in page, select the "Forgot Username" link

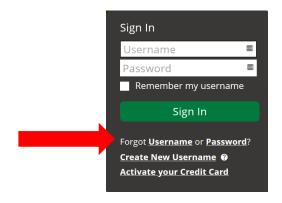

### STEP 2

Click the "I need to request my Program Administrator User Name" radio button then click "Next".

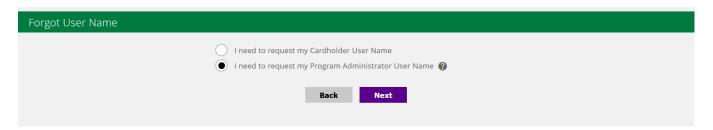

# STEP 3

Provide data for the Program Administrator in the following required fields then press "Next".

- a) Name
- b) Date of Birth
- c) Social Security Number
- d) Billing Zip Code

| Forgot User Name   |                    |
|--------------------|--------------------|
| Name *             | First         Last |
| DOB *              | Month V Day Vear V |
| SSN *              | 0                  |
| Billing Zip Code * |                    |
|                    |                    |
|                    | Back Next          |

### STEP 4

Select a preferred method (Text or Email) to receive a 6-digit verification code. The phone number and/or email address available for the verification code were defined during the initial Program Administrator setup. To change this phone number, access the Program Administration feature. Click the "**Next**" button.

| For security purposes, we need to confirm your identity through a quick verification process. Please select your preferred method to receive a temporary code you'll need to enter in the next step. |
|----------------------------------------------------------------------------------------------------|
| Need to change your contact info?<br>If this contact information is no longer valid, please contact us at 833-433-9227                                                                               |
| Text XXX-XXX-4567     Email ***smith@abccompany.com                                                                                                    |
| By selecting one of these contact options, you are providing a one-time authorization for us to send you a temporary<br>code. For mobile, message and data rates apply.                              |
| Back Next                                                                                                    |

# STEP 5

To resend the code, or change the sending method, click the "Resend Verification Code" button.

|              | erification coo | le that was ju | ist sent to you.         |   |
|--------------|-----------------|----------------|--------------------------|---|
| ication Code |                 |                |                          |   |
|              | Cancel          | Next           | Resend Verification Code |   |
| ica          | ation Code      |                |                          | , |

Clicking the "Next" button will return messaging containing the Program Administrator User Name.

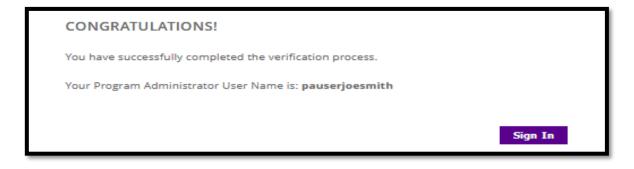

Select the "**Sign In**" button to be redirected to the sign in page. Input a Username and Password to access the company and sign into the card portal.

# PASSWORD RESET

# STEP 1

From the card portal sign in page, select the "Forgot **Password**" link.

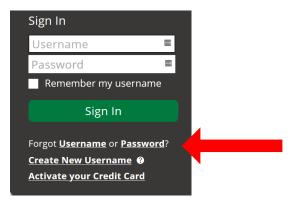

# STEP 2

Provide the required Program Administrator data and then press "Next".

- a. User Name
- b. Date of Birth
- c. Social Security Number (use a 9-digit number)
- d. Billing Zip Code

| Change Password    |      |   |
|--------------------|------|---|
| User Name *        |      | 0 |
| DOB *              | • •  | ~ |
| SSN *              | 0    |   |
| Billing Zip Code * |      |   |
| Back               | Next |   |
|                    |      |   |

### STEP 3

Select a preferred method (Text or Email) to receive a 6-digit verification code. The phone number and/or email address available for the verification code were defined during the initial Program Administrator setup. Click the "**Next**" button.

| Change Password                                                                                                    |                                                                                                    |
|----------------------------------------------------------------------------------------------------|----------------------------------------------------------------------------------------------------|
| For security purposes, we need to confirm your identity through a quick verification process. Plea<br>to receive a temporary code you'll need to enter in the next step.                                                                                                    | ise select your preferred method                                                                                                   |
| Text XXX-XXX-9999<br>Email ***vanaugh@corservsolutions.com<br>By selecting one of these contact options, you are providing a one-time<br>authorization for us to send you a temporary code. For mobile, message and data<br>rates apply. Text messages will only be sent to a mobile phone. | Need to change your<br>contact info?<br>If this contact information<br>is no longer valid, please<br>contact us at<br>833-433-9227 |
| Back Next                                                                                                    |                                                                                                    |

### STEP 4

To resend the code, or change the sending method, click the "Resend Verification Code" button.

| Please input the  | verification code that was just sent to you. |
|-------------------|----------------------------------------------|
| Verification Code |                                              |
|                   | Cancel Next Resend Verification Code         |

### STEP 5

Input the new Password, confirm the password and click "Change Password" button.

- Must be 8 25 characters with no spaces
- Must contain at least one number
- Must contain a mixture of both upper and lower case letters
- Must contain at least one special character
- Must not contain the Username or email address

|              | have successfully completed the verification process. Input your new Password below. |
|--------------|--------------------------------------------------------------------------------------|
| New Password |                                                                                      |
|              |                                                                                      |

The system will redirect to the landing page. Input the Username and new Password to access the company and sign into the card portal.

# **SIGNING INTO THE PORTAL**

Access the card portal and view program information for both the company and all cards:

### STEP 1

Enter Username and Password and click on the "Sign In" button.

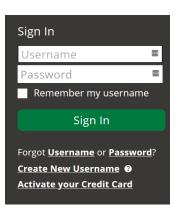

# STEP 2

The system also uses two factor authentication and will recognize the device used to log in. A prompt will appear to indicate a preference for receiving a 6-digit verification code. Click the "**Next**" button.

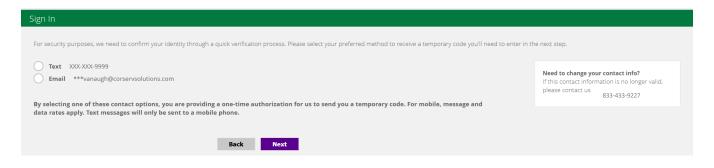

### STEP 3

Input the **Verification Code** received via text or email then click the "**Next**" button. **Note:** *To resend the code, or change the sending method, click the* "*Resend Verification Code*" button.

| Please input the  | verificat | ion code t | hat was just sent to you. |
|-------------------|-----------|------------|---------------------------|
| Verification Code | 369480    |            |                           |
|                   |           |            |                           |
|                   | Cancel    | Next       | Resend Verification Code  |

Click the "**Next**" button to receive a "**Do you want this device to be remembered**" notification, then click the "**Yes**" button. The system will present the **My Company** home page.

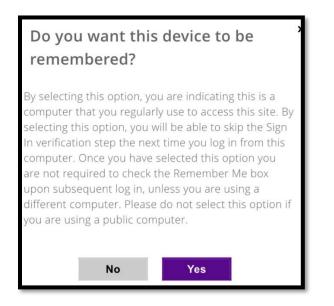

**NOTE:** To have the website remember a username for future sign in, check the "**Remember my username**" box. The username will be pre-filled going forward.

| Sign In                                           |               |
|---------------------------------------------------|---------------|
| Username                                          | 1             |
| Password                                          | -             |
| 📃 Remember my userna                              | ime           |
|                                                   |               |
| Sign In                                           |               |
| Sign In<br>Forgot <u>Username</u> or <u>Passv</u> | <u>vord</u> ? |
|                                                   | <u>vord</u> ? |

# NAVIGATING THE CARD PORTAL

Once signed in as a Program Administrator (PA), the user has access to an array of servicing features. In this section, the user guide will cover details for feature. The company features presented on the **My Company** landing page are determined by the financial institution's configuration of the company's card program, card product and Program Administrator role.

# **COMPANY SUMMARY**

From the **My Company** landing page, click **Company Summary** from the panel header or the tile. PA user can view and edit basic information about the company.

**Additional Information:** Some of the features shown in the illustration below may not be available on all products.

| My Company Company Summary | Company Accounts Alerts & Controls F | Program Administration Bank Account Man | ager Card Management Enhanced Fea | tures Expense Reports Reporting |
|----------------------------|--------------------------------------|-----------------------------------------|-----------------------------------|---------------------------------|
| Company<br>Summary         | Company<br>Accounts                  | Alerts & Controls                       | Program<br>Administration         | Bank Account<br>Manager         |
| Card Management            | Enhanced<br>Features                 | Expense Reports                         | Reporting                         |                                 |

The Company, Accounts and Billing tiles are view only. To make changes to company contact data, click the "**Edit**" button located at the bottom of this page.

| My Company Company Summary Company Account                                                                                                    | s Alerts & Controls Program Administration B                                                                                       | ank Account Manager Card Management Enhanced Features                                                                            | Expense Reports Reporting                                                            |
|----------------------------------------------------------------------------------------------------|----------------------------------------------------------------------------------------------------|----------------------------------------------------------------------------------------------------|--------------------------------------------------------------------------------------|
| Company Summary                                                                                                    |                                                                                                    |                                                                                                    |                                                                                      |
| Company                                                                                                    | Contact Information                                                                                                    | Accounts                                                                                                    | Billing                                                                              |
| Visa® Purchasing<br>Opened 10/20/2021<br>Name RUN THE ROOF<br>D 3300KKWF<br>TH 4**** 0.208<br>Guarantor2<br>Guarantor2<br>Authorizang Officer | Company Contact Name CHELESAL S Phone 999-999-999 Company Address Line 1 S24 MUSCADINE LN Line 2 City SUGAR HILL State G Zip 30518 | Company Credit Limit \$1,000<br>Company Available Limit \$1,000<br>Company Current Balance \$1,000<br>Number of Open Accounts 16 | Payment Option CONSOLIDATED PAY<br>Biling Statement Cycle I 31<br>Payment Due Dats I |
|                                                                                                    |                                                                                                    | Edit                                                                                                    |                                                                                      |

Once you have made the desired changes, click the "Save" button.

# Company Contact Information Networks Revenue Networks Revenue No Networks Revenue No Networks Revenue

# **COMPANY ACCOUNTS**

From **Company Accounts**, a Program Administrator can view all the credit cards associated with company's card program. A Program Administrator can add new cards, close cards, and edit existing cards. Click on the "**Company Accounts**" tile or header panel.

| My Company Company Summar | Company Accounts August & Controls | Program Administration Bank Account Man | ager Card Management Enhanced Fea | tures Expense Reports Reporting |
|---------------------------|------------------------------------|-----------------------------------------|-----------------------------------|---------------------------------|
| Company<br>Summary        | Company<br>Accounts                | Alerts & Controls                       | Program<br>Administration         | Bank Account<br>Manager         |
| Card Management           | Enhanced<br>Features               | Expense Reports                         | Reporting                         |                                 |

The **Company Accounts** feature lists all cards and account types associated with the company's program including sub accounts, ghost sub accounts, company's control account and individual accounts. The Account Types displayed here depend upon the company's card product and enabled features. The **Search** window (top right of screen) is used to find a specific card account, account type, credit limit, etc. Selecting the two icons on the top left-side, allows the PA to change their list preference. Clicking on the + icon, allows the PA to add a new card or account type.

Click on a line item on the **Company Accounts** list to drill down into the details and services for a specific card.

| My Company | Company Summary | Company Accounts | Alerts & Controls | Program Administration | Bank Account Manager | Card Management | Enhanced Features | Expense Reports | Reporting |        | -        |
|------------|-----------------|------------------|-------------------|------------------------|----------------------|-----------------|-------------------|-----------------|-----------|--------|----------|
| Company    |                 |                  |                   |                        |                      |                 |                   |                 |           | search | Q        |
| Account E  | nding           | Account Type     | Guarantor         | Na                     | me                   | Balance         | Credit Limit      | Available Lin   | nit       | Status | Exp Date |
| 4952       |                 | CONTROL          | N                 | ACCOUNT                | 'S PAYABLE           | \$0.00          | \$500             | \$500           |           | OPEN   | 10/2025  |
| 2127       |                 | GHOST SUB        | N                 | VERIZON                | WIRELESS             | \$0.00          | \$200             | \$200           |           | OPEN   | 03/2027  |
| 8253       |                 | GHOST SUB        | N                 | DAYTONA                | UTILITIES            | \$0.00          | \$10              | \$10            |           | CLOSED | 11/2024  |
| 4983       |                 | GHOST SUB        | N                 | BILLYS                 | TOWING               | \$0.00          | \$900             | \$900           |           | OPEN   | 11/2025  |
| 6313       |                 | SUB              | Y                 | DANIEL L               | AMARCHE              | \$0.00          | \$500             | \$500           |           | OPEN   | 10/2025  |
| 8168       |                 | SUB              | N                 | MICHAEL J              | KAVANAUGH            | \$0.00          | \$350             | \$350           |           | OPEN   | 11/2025  |
| 5985       |                 | SUB              | N                 | CHELES/                | LARKINS              | \$0.00          | \$1               | \$1             |           | CLOSED | 01/2026  |
| 2613       |                 | VIRTUAL SUB      | N                 | VENDOR                 | PAYMENTS             | \$0.00          | \$100             | \$100           |           | OPEN   | 10/2025  |

The cardholder name and last 4 digits of card number being reviewed will show in the far upper righthand corner of the banner. The account's landing page allows a PA to view details contained in the card record. This page also displays the card's summary data in the side panel. Card details are accessed by clicking any of the tiles displayed: **Profile, Transactions, Statements, Features** and **Expense Reports** (if enabled).

**Additional information:** When a cardholder signs into the card portal, the cardholder is presented the same landing page displayed below.

| My Company                   | Profile Tra   | insactions Statements Fe | atures Expense Reports |            |          | Welcome, Mike Kavi<br>List Login 03/30/2023 1054AM GNT-04.00<br>Cardholder: MICHAEL KAVANAUGH<br>Card ending in 8168<br>Log Out |
|------------------------------|---------------|--------------------------|------------------------|------------|----------|----------------------------------------------------------------------------------------------------|
| RUN THE RO                   |               | Drofilo                  | Transations            | Ctatomonto | Festures | Evenese Departs                                                                                                    |
| View Comp                    | <u>any</u>    | Profile                  | Transactions           | Statements | Features | Expense Reports                                                                                                    |
| Visa® Purcha                 | sing          |                          |                        |            |          |                                                                                                    |
| As Of:                       | 04/04/2023    |                          |                        |            |          |                                                                                                    |
| Credit Limit:                | \$350         |                          |                        |            |          |                                                                                                    |
| Avail Credit:                | \$350         |                          |                        |            |          |                                                                                                    |
| Cash Limit:                  | \$0           |                          |                        |            |          |                                                                                                    |
| Avail Cash:                  | \$0<br>N/A    |                          |                        |            |          |                                                                                                    |
| Last Stmt:<br>Last Stmt Bal: | N/A<br>\$0.00 |                          |                        |            |          |                                                                                                    |
| Last Stmt Bal:               | \$0.00        |                          |                        |            |          |                                                                                                    |
| Current Balance:             | \$0.00        |                          |                        |            |          |                                                                                                    |
| Payment Date:                | N/A           |                          |                        |            |          |                                                                                                    |
| Payment Due:                 |               |                          |                        |            |          |                                                                                                    |
| Past Due:                    | \$0.00        |                          |                        |            |          |                                                                                                    |
| Last Payment:                | \$0.00        |                          |                        |            |          |                                                                                                    |
|                              | N/A           |                          |                        |            |          |                                                                                                    |

Click on the Profile tile.

# **PROFILE:**

A Program Administrator Admin-Manager can view the details of any card in the program by using the Company Accounts feature. To make changes to the account **Profile** currently being viewed, click the **Edit** button at the bottom of the page. **Personal** data cannot be changed via the card portal however, **Account, Address** and **Contacts** data can be edited as needed. Remember to click the **Save** button.

Under the cardholder **Account** tile, a PA may **CLOSE** the account temporarily and change the **Credit Limit**, both in real-time. Click the **Save** button after editing the data.

Additional Information: Always include a Home Phone number to activate 2-way fraud text alerts.

| RUN THE RO                                                                                                    |                         | Persona                                 | al                                                         | Account                                                                                                    | Addres                                    |                                                       | Contact                                        |  |
|----------------------------------------------------------------------------------------------------|-------------------------|-----------------------------------------|------------------------------------------------------------|----------------------------------------------------------------------------------------------------|-------------------------------------------|-------------------------------------------------------|------------------------------------------------|--|
| Visa® Purcha<br>As Of:<br>Credit Limit:<br>Avail Credit:<br>Cash Limit:<br>Avail Cash:<br>Last Stmt:<br>Last Stmt:<br>Bast Stmt Bal: | asing U<br>04/04/2023 S | Name<br>User Name<br>Role<br>SSN<br>DOB | MICHAEL KAVA<br>Byron123<br>SUB<br>*****9999<br>03-22-1961 | Statement Cycle 31<br>Status OPEN CLOSE<br>Credit Limit IS20<br>Account Code 1 Braing<br>Account Code 2 1123<br>Account Code 3 456ABC | Company<br>Line 1<br>City<br>State<br>Zip | RUN THE ROOF<br>4699 VAN 08<br>347781A 85ACH<br>22333 | may contact you rega<br>telephone, including t |  |
| Current Balance:                                                                                                    | \$0.00                  |                                         |                                                            |                                                                                                    |                                           |                                                       |                                                |  |
| Current Balance:<br>Payment Date:                                                                                                    | \$0.00<br>N/A           |                                         |                                                            |                                                                                                    |                                           |                                                       |                                                |  |
| Payment Date:<br>Payment Due:<br>Past Due:                                                                                           | N/A<br>\$0.00           |                                         |                                                            | Sa                                                                                                    | Cancel                                    |                                                       |                                                |  |

**Additional Information**: When reviewing a Purchasing Card or Fleet Card, the Account tile will display 3 Account Code fields which can house company-defined employee data such as cost center *#*, department name and employee ID. These data fields are available for inclusion in the transaction and account management reports.

# **TRANSACTIONS:**

To view transactions for an account, click "Transactions" in the header or click on the Transactions tile.

| My Company Profile                    | Transactions Statements Features | Expense Reports |            |          | Log Out         |
|---------------------------------------|----------------------------------|-----------------|------------|----------|-----------------|
| RUN THE ROOF<br><u>View Company</u>   | Profile                          | Transactions    | Statements | Features | Expense Reports |
| Visa® Purchasing<br>As Of: 04/04/2023 |                                  |                 |            |          |                 |
| Credit Limit: \$350                   |                                  |                 |            |          |                 |

The system presents a date range drop down menu with several options. Select an option and the screen will display the transaction results.

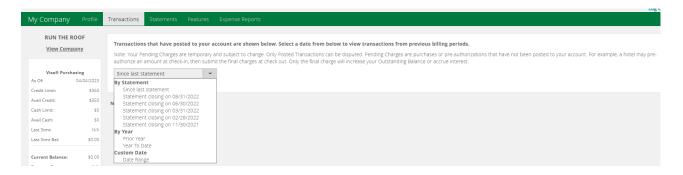

After the transactions are displayed, the system allows both print and download options.

By clicking on the + icon, additional details can be displayed for a transaction. Up to 100 transactions and authorizations can be displayed on the page. The page setting can be adjusted.

The **search** feature allows for quick access to a specific transaction. Search on merchant name, dollar amount, date or status to narrow down and view specific transaction data on the screen. Clear the **search** field to return to the full transaction list.

| Transactions that have nost                        | Features Expense Reports                                                                                                    | ous hilling periods               |                                                   |                     |
|----------------------------------------------------|----------------------------------------------------------------------------------------------------|-----------------------------------|---------------------------------------------------|---------------------|
| Note: Your Pending Charges an                      | ۔<br>e temporary and subject to change. Only Posted Transactions can be disputed. Pending Charges are pu                                          | chases or pre-authorizations that | have not been posted to your account. For example | e, a hotel may pre- |
| uthorize an amount at check-                       | n, then submit the final charges at check out. Only the final charge will increase your Outstanding Balan                                         | ce or accrue interest.            |                                                   |                     |
| Prior Year                                         | · ·                                                                                                    |                                   |                                                   |                     |
|                                                    |                                                                                                    |                                   |                                                   |                     |
|                                                    |                                                                                                    |                                   |                                                   |                     |
|                                                    |                                                                                                    |                                   | Using Quicken?                                    | search              |
|                                                    |                                                                                                    |                                   |                                                   | Search              |
|                                                    |                                                                                                    | Amount                            | Cardmember                                        | Status              |
| Trans Date                                         | Description                                                                                                    |                                   |                                                   |                     |
| + 08/26/2022                                       | Description DOLLAR GENERAL #14232 NEW SMYRNA FL                                                                                                   | \$20.86                           | MICHAEL KAV/                                      | POSTE               |
| Trails Date                                        |                                                                                                    |                                   | MICHAEL KAVA                                      | POSTE               |
| + 08/26/2022                                       | DOLLAR GENERAL #14232 NEW SMYRNA FL                                                                                                    | \$20.86                           |                                                   |                     |
| + 08/26/2022<br>- 06/03/2022<br>st Date            | DOLLAR GENERAL #14232 NEW SMYRNA FL<br>PILOT_00626 ST AUGUSTINE FL<br>06/03/2022<br>5542                                                          | \$20.86                           |                                                   |                     |
| + 08/26/2022<br>- 06/03/2022<br>st Date<br>cc Desc | DOLLAR GENERAL #14232 NEW SMYRNA FL           PILOT_00626 ST AUGUSTINE FL           06/03/2022           5542           Automated Fuel Dispensers | \$20.86                           |                                                   |                     |
| + 08/26/2022<br>- 06/03/2022<br>st Date            | DOLLAR GENERAL #14232 NEW SMYRNA FL<br>PILOT_00626 ST AUGUSTINE FL<br>06/03/2022<br>5542                                                          | \$20.86                           |                                                   |                     |

Select the download option by clicking the icon. The system displays a choice of formats. Quicken users can mouse over the link, **Using Quicken?**, to retrieve important information pertaining to integrating transaction data.

| Transactions that have posted to your account        | are shown below. Select a date from below to view transacti           | tions from previous billing periods.   |                                                      |                        |
|------------------------------------------------------|-----------------------------------------------------------------------|----------------------------------------|------------------------------------------------------|------------------------|
|                                                      | ject to change. Only Posted Transactions can be disputed. Pending     |                                        | s that have not been posted to your account. For exa | mple, a hotel may pre- |
| authorize an amount at check-in, then submit the fir | nal charges at check out. Only the final charge will increase your Ou | utstanding Balance or accrue interest. |                                                      |                        |
| Statement closing on 10/31/2019                      |                                                                       |                                        |                                                      |                        |
|                                                      |                                                                       |                                        |                                                      |                        |
| $\frown$                                             |                                                                       |                                        | $\sim$                                               |                        |
|                                                      |                                                                       |                                        | Using Quicken                                        | search                 |
| Trans Date                                           | Description                                                           | Amount                                 | Cardmember                                           | Status                 |
| + 10/25/2019                                         | BITTITAN, INC. BITTITAN.COM/WA                                        | \$45.00                                | VIRTUALTHREE COSTNER                                 | POSTED                 |
|                                                      |                                                                       |                                        |                                                      |                        |
|                                                      |                                                                       |                                        |                                                      |                        |
|                                                      |                                                                       |                                        |                                                      |                        |
|                                                      |                                                                       |                                        |                                                      |                        |
| Select download forma                                | ×+                                                                    |                                        |                                                      |                        |
| select download forma                                | al.                                                                   |                                        |                                                      |                        |
|                                                      |                                                                       |                                        |                                                      |                        |
| <ul> <li>Spreadsheet (.csv)</li> </ul>               |                                                                       |                                        |                                                      |                        |
| <ul> <li>Text - tab-delimited (.txt)</li> </ul>      |                                                                       |                                        |                                                      |                        |
| <ul> <li>Text - pipe-delimited (.txt)</li> </ul>     |                                                                       |                                        |                                                      |                        |
| õ                                                    |                                                                       |                                        |                                                      |                        |
| Quickbooks (.qbo)                                    |                                                                       |                                        |                                                      |                        |

# **STATEMENTS:**

nload Cance

To access the PDF images of the statements for a specific account click the **Statements** header or tile.

| My Company Profile                  | Transactions Statements Features | Expense Reports |            |          |                 |
|-------------------------------------|----------------------------------|-----------------|------------|----------|-----------------|
| RUN THE ROOF<br><u>View Company</u> | Profile                          | Transactions    | Statements | Features | Expense Reports |
| As Of: 04/04/2023                   |                                  |                 |            |          |                 |
| Credit Limit: \$350                 |                                  |                 |            |          |                 |

The system will populate all recent statements for the calendar year. Click on the PDF icon to view and download the official statement. All statements from the current year are displayed. Access previous year statements by changing the **For time period** setting in the upper right corner.

| /ly Company   | Profile    | Transactions | Statements | Features |                                     |
|---------------|------------|--------------|------------|----------|-------------------------------------|
| CORSERV HOLD  | INGS INC   |              | $\bigcirc$ |          | For time period Recent statements 🔹 |
|               |            |              |            |          |                                     |
| As Of:        | 11/04/2019 | 10/31/       | 2019       |          |                                     |
| Credit Limit: | \$5,000    | 1            |            |          |                                     |
| Avail Credit: | \$5,000    |              |            |          |                                     |
| Cash Limit:   | \$0        |              |            |          |                                     |
| Avail Cash:   | 50         |              |            |          |                                     |

# FEATURES:

Click on the **Features** header or tile to access the Alerts & Controls feature.

| My Company Profile                                           | Transactions Statements Features | Expense Reports |            |          |                 |
|--------------------------------------------------------------|----------------------------------|-----------------|------------|----------|-----------------|
| RUN THE ROOF<br><u>View Company</u>                          | Profile                          | Transactions    | Statements | Features | Expense Reports |
| Visa® Purchasing<br>As Of: 04/04/2023<br>Credit Limit: \$350 |                                  |                 |            |          |                 |

The system allows account level **Alerts & Controls** to be setup on the card displayed. (Company level Alerts & Controls are covered in its own section in this guide). Click on **Alerts & Controls**.

| My Company                               | Profile                          | Transactions     | Statements | Features |               |  |
|------------------------------------------|----------------------------------|------------------|------------|----------|---------------|--|
| As Of:<br>Credit Limit:<br>Avail Credit: | 11/04/2019<br>\$5,000<br>\$5,000 | Alerts<br>Contro |            |          | Account Terms |  |

Step 1: Set up Contact Information by adding up to two Email addresses and Mobile phone numbers. Click the Save and Continue button and accept Terms & Conditions statement.

| Transactions Statement    | ts Features Expense Reports                                                                                                    |
|---------------------------|----------------------------------------------------------------------------------------------------|
| Alerts and Con            | Set Alert Preferences       >>       View Summary       >>       View History                                                                                                    |
| To manage the security an | ormation for Alerts and Controls, you will be able to receive card-specific notifications based on the preferences you set. This powerful tool lets you get the information you want, when and where you want it.<br>Id usage of your card(s), you may also set up controls on how and where each card is used. You can choose to receive alerts by email on any computer and/or a text-enabled phone or mobile device.<br>your contact information below. |
|                           |                                                                                                    |
| Set Contact Information   | 1                                                                                                    |
| Email 1                   | mikek@aol.net                                                                                                    |
| Email 2                   |                                                                                                    |
| Mobile 1                  | 6156776767                                                                                                    |
| Mobile 2                  | l.e. 1234567890                                                                                                    |
| We may contact you at an  | ny cell number you provide. You agree to receive messages such as text or email to service your account or to send you notifications. You understand that normal cell phone data charges may apply.                                                                                                    |
|                           | Save and Continue                                                                                                    |

Step 2: Set Alerts Preferences by selecting an Alert or Control for the card.

**Note:** Always select the *Alert: When my credit card is declined*. This opens the door for the 2-way fraud text alerts to work and helps avoid authorization declines. Also, complete the Home Phone field in the Profile section as previously shown in this guide.

| Alerts and Controls         Set Up Contact Information       >>         Set Up Contact Information       >>         Set Up Contact Information       >>      |              |
|----------------------------------------------------------------------------------------------------|--------------|
| Setting Alerts and Controls<br>Select from the list below when you want to be alerted about activity on your card(s) and to control when and where your card | ırd is used. |
| Make a selection                                                                                                    |              |
| Temporarily block use of my card                                                                                                    |              |
| Alert: Daily Available Credit                                                                                                    |              |
| Alert: When a charge is made online, by phone, or by mail                                                                                                    |              |
| Alert: When a charge is made over a threshold                                                                                                    |              |
| Alert: When a charge is made outside the 50 United States                                                                                                    |              |
| Alert: When my credit card is declined                                                                                                    |              |

After selecting an alert, the system will display the account. Check the Email and/or Mobile number to use for the alert selected. At least one must be checked. For the 2-way text alert, select a mobile number. Click the **Save** button to activate this alert. **Note:** To deactivate an alert, remove all checks.

| lerts and Cont                                             | rols                                                                       |                 |              |              |          |
|------------------------------------------------------------|----------------------------------------------------------------------------|-----------------|--------------|--------------|----------|
| Set Up Contact Information                                 | >> Set Alert Preferences >> View Summary >> View Hist                      | ory             |              |              |          |
| Setting Alerts and Contro<br>Select from the list below wh | is<br>en you want to be alerted about activity on your card(s) and to cont | rol when and wł | nere your ca | ard is used. |          |
| Alert: When my credit card                                 | is declined                                                                | Email 1         | Email 2      | Mobile 1     | Mobile 2 |
| Transaction-based<br>Notifications                         | Select card for which control applies                                      | mikek@aol.net   | not used     | 615-677-6767 | not used |
| When my credit card is declined                            | STACY DETWEILER Ending in 3863 × *                                         |                 |              | ✓            |          |
|                                                            | ₩ ؇ 1-1 of 1 🍽 🕅 🔟 🗸 per page                                              |                 |              |              |          |
|                                                            |                                                                            |                 | Sav          | /e           |          |

Clicking on the **Account Terms** tile on the **Features page** displays the card's current Terms & Conditions disclosure.

# **PAYMENTS:**

For control and individual account types, a **Payments** tile will display. Click on the **Payments** tile to make a **New Payment**, view **Electronic Payment History**, **Manage Payments Accounts** and set-up **Autopay**.

Additional Information: The Payment tile does not appear on "Sub" accounts since the payment is made on the consolidated billing (Control) account.

| Payments Transactions Statements | Features |              |            |          |
|----------------------------------|----------|--------------|------------|----------|
| Profile                          | Payments | Transactions | Statements | Features |
|                                  |          |              |            |          |

The **Payments** feature will display a **New Payment** submission form by default however, there are 3 additional payment options on the left panel for use in managing the payment functions.

- View electronic payment history
- Manage payment bank accounts
- Set up or edit Auto-Pay details

**Note:** Click on **+ Show Card Details** to obtain the the billing account number for payments.

| My Company Profile                                 | Payments Transactions | ns Statements Features                                      |  |
|----------------------------------------------------|-----------------------|-------------------------------------------------------------|--|
| <u>View Company</u>                                | New Paym              | hent                                                        |  |
| + Show Card Details                                | Amount                | t Enter amount or select option from menu                   |  |
| 💋 New Payment                                      | Date                  |                                                             |  |
|                                                    | Account               | t Select Account 👻                                          |  |
| <ol> <li>Electronic Payment<br/>History</li> </ol> | Notification          | Select Email                                                |  |
|                                                    |                       | To edit or delete an email go to the <u>MyProfile</u> page. |  |
| Manage Payment<br>Accounts                         | Next                  |                                                             |  |
|                                                    |                       |                                                             |  |
| 🖼 Auto-Pay                                         |                       |                                                             |  |

Return to the company landing page by clicking the **My Company** panel in the top-left panel.

# ADDING A NEW CARD

Program Administrators can add new cards to the company program. Click on **Company Accounts** to add a new card.

| Company         | Company              | Alerts & Controls | Program        | Bank Account |
|-----------------|----------------------|-------------------|----------------|--------------|
| Summary         | Accounts             |                   | Administration | Manager      |
| Card Management | Enhanced<br>Features | Expense Reports   | Reporting      |              |

Mouse over the "+" icon and click on the account type you wish to add. Click on **Add Account.** 

*Note:* The account drop-down varies by card product.

| ly Company | Company Summary | Company Accounts | Alerts & Controls | Program Administration | Bank Account Manager | Card Management | Enhanced Features | Expense Reports | Reporting |        |          |
|------------|-----------------|------------------|-------------------|------------------------|----------------------|-----------------|-------------------|-----------------|-----------|--------|----------|
| ompany A   | Accounts        |                  |                   |                        |                      |                 |                   |                 |           |        |          |
|            | 2               |                  |                   |                        |                      |                 |                   |                 |           | search |          |
| Account    | dd Account      | Account Type     | Guarantor         | N                      | ame                  | Balance         | Credit Limit      | Available Lin   | nit       | Status | Exp Date |
| 2          |                 | VIRTUAL SUB      | N                 | VENDOR                 | PAYMENTS             | \$0.00          | \$100             | \$100           |           | OPEN   | 10/2025  |
| 4          | 1110 1 10 1     | CONTROL          | N                 | ACCOUN                 | IS PAYABLE           | \$0.00          | \$500             | \$500           |           | OPEN   | 10/2025  |
| 1 A        | dd Virtual Sub  | VIRTUAL SUB      | N                 | KATE VIR               | TUALTEST2            | \$0.00          | \$1,000           | \$1,000         |           | OPEN   | 10/2025  |
| 2          |                 | VIRTUAL SUB      | N                 | INVOICE                | PAYMENTS             | \$0.00          | \$1,000           | \$1,000         |           | CLOSED | 10/2025  |
| 6 A        | dd Ghost Sub    | VIRTUAL SUB      | N                 | KATE V                 | IRTUAL1              | \$0.00          | \$1,000           | \$1,000         |           | OPEN   | 10/2025  |
| 5008       | _               | VIRTUAL SUB      | N                 | KATE VIR               | TUALTEST3            | \$0.00          | \$700             | \$700           |           | OPEN   | 10/2025  |
| 8758       |                 | VIRTUAL SUB      | N                 | VIRTUAL (              | PAYMENTS             | \$0.00          | \$500             | \$500           |           | OPEN   | 10/2025  |
| 6313       |                 | SUB              | Y                 | DANIEL                 | AMARCHE              | \$0.00          | \$500             | \$500           |           | OPEN   | 10/2025  |

Additional Information: Virtual Subs and Ghost Sub accounts are not available for all companies.

To create a new card, complete the required fields presented and click the "Submit" button.

| dd New Account                |             |           |         |           |             |         |            |             |            |           |
|-------------------------------|-------------|-----------|---------|-----------|-------------|---------|------------|-------------|------------|-----------|
| ter information in the fi     | alds balaws | to ostabl | ich a c |           | ot for an o | molow   | A cros     | lit card fi | or this no | a account |
| I be mailed to the Comp       |             |           |         |           |             |         |            |             | or unis ne | waccount  |
| dicates a required field.     |             |           |         |           |             |         |            |             |            |           |
|                               |             |           |         |           |             |         |            |             |            | _         |
| Name *                        | First       |           | ±.      | Middle    | Last        |         |            |             | ~          |           |
| DOB *                         | Month       | ~         | Day     |           | Year        | ~       |            |             |            |           |
| 008                           | Month       |           | Day     |           | real        |         |            |             |            |           |
| SSN *                         |             |           |         |           |             |         |            |             |            |           |
| Primary/Home Phone *          |             |           |         | 0         |             |         |            |             |            |           |
| Primary/Home Phone            |             |           |         | •         |             |         |            |             |            |           |
| Work Phone                    |             |           |         |           |             |         |            |             |            |           |
| Decision of Consultant        | s           |           | .00     |           |             |         |            |             |            |           |
| Requested Spending<br>Limit * | \$          |           | .00     |           |             |         |            |             |            |           |
|                               |             |           |         |           |             |         |            |             |            |           |
|                               |             |           |         |           |             |         |            |             |            |           |
|                               |             |           |         |           |             |         |            |             |            |           |
| Do NOT input the name         |             | pany in t | he Str  | eet Addre | ss field be | low. It | will be au | itomatic    | ally adde  | d as part |
| of the new account set-       | up.         |           |         |           |             |         |            |             |            |           |
| Street Address *              | 57 GLEN     | DR STE 8  |         |           |             |         |            |             |            |           |
| Line 2                        |             |           |         |           |             |         | t/Apt      |             |            |           |
| Line z                        |             |           |         |           |             | Uni     | UAPL       | _           |            |           |
|                               | ATLANTA     |           |         | Georgia   |             | *       | 30344      |             |            |           |
|                               |             |           |         |           |             |         |            |             |            |           |
|                               |             |           |         |           |             |         |            |             |            |           |

Additional Information: Detailed information on Ghost Sub account can be found later in this guide. When creating a new **Ghost Sub**, input the vendor/supplier business name or in some cases the company department name. For example: "Browns" (first name), "Travel Agency" (last name).

Assign the account a Spending Limit and set the Expiration Date using the drop-down menu. Click the **Submit** button.

| Company Acco                                                  | unts                                                 |
|---------------------------------------------------------------|------------------------------------------------------|
| Add New Ghost Sub Accou                                       | nt                                                   |
| Enter information in the fie<br>* indicates a required field. | lds below to establish a new Ghost Card Sub Account. |
| Name *                                                        | First 🖪 Middle Last                                  |
| Spending Limit *                                              | \$.00                                                |
| Expiration Date                                               | Expire in 36 months 👻                                |
|                                                               | Cancel Submit                                        |

# **COMPANY LEVEL ALERTS & CONTROLS**

| ly Company Company Summary | Company Accounts Alerts & Controls | Program Administration Bank Account Mar | ager Card Management |
|----------------------------|------------------------------------|-----------------------------------------|----------------------|
| Company<br>Summary         | Company<br>Accounts                | Alerts & Controls                       |                      |
| Program<br>Administration  | Bank Account<br>Manager            | Card Management                         |                      |

From the **My Company** landing page, click on the **Alerts & Controls** panel or tile.

NOTE: Some of the features shown in this illustration may not be available on all products

**Additional Information:** Alerts & Controls set at the company level does not impact the settings the employee may have defined themselves at the card account level. In fact, the employee is not made aware of any Alerts & Controls the company may have placed on their account. The employee can enroll/un-enroll in Alerts available to them, without impacting the company-level Alerts & Controls.

From the company level **Alerts & Controls** tile, a PA can view all the cards associated to the company in addition to any Spend Control restrictions and Alerts set for each card. Spend Control restrictions allow a company to control authorization approvals allowed on an account. This is a key feature in controlling employee spend.

To access company level Alerts & Controls, click on the Alerts & Controls tile.

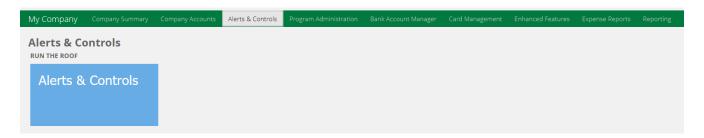

Step 1: Set up Contact Information by adding up to two company contact Email addresses and 2 Mobile phone numbers. Click the Save and Continue button and accept Terms & Conditions statement.

| Alerts and Con             | trols                                                                                                    |
|----------------------------|----------------------------------------------------------------------------------------------------|
| Set Up Contact Information | >> Set Alert Preferences >> View Summary >> View History                                                                                                    |
| To manage the security and | rmation for Alerts and Controls, you will be able to receive card-specific notifications based on the preferences you set. This powerful tool lets you get the information you want, when and where you want it.<br>d usage of your card(s), you may also set up controls on how and where each card is used. You can choose to receive alerts by email on any computer and/or a text-enabled phone or mobile device.<br>your contact information below. |
| Set Contact Information    |                                                                                                    |
| Email 1                    | mkava@solutions.com                                                                                                    |
| Email 2                    | diamarc@solutions.com                                                                                                    |
| Mobile 1                   | 6156037777                                                                                                    |
| Mobile 2                   | i.e. 1234567890                                                                                                    |
| We may contact you at an   | y cell number you provide. You agree to receive messages such as text or email to service your account or to send you notifications. You understand that normal cell phone data charges may apply.                                                                                                    |

Step 2: Select the Alert or Control from the drop-down menu

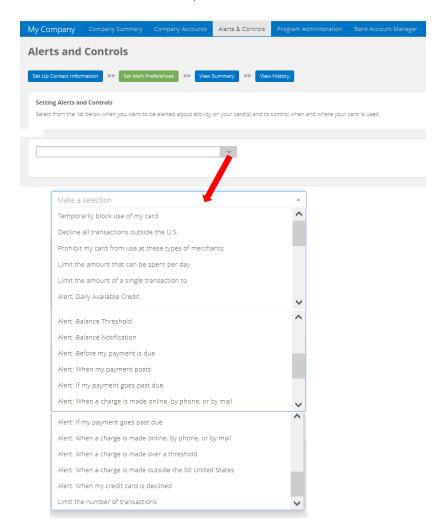

**Step 3:** Choose which card or select *All Cards* to apply the Alert or Control. Must check at least one email address or mobile number to activate this Alert or Control. *Remember* to click the "**Save**" button.

| <b>ly Company</b> Company Summary C                                | Company Accounts          | Alerts & Controls      | Program Administration        | Bank Account Manager | Card Management |          |              |          |
|--------------------------------------------------------------------|---------------------------|------------------------|-------------------------------|----------------------|-----------------|----------|--------------|----------|
| lerts and Controls                                                 |                           |                        |                               |                      |                 |          |              |          |
| Set Up Contact Information >> Set Alert Prefe                      | erences >> View S         | Summary >> View        | History                       |                      |                 |          |              |          |
| Setting Alerts and Controls                                        |                           |                        |                               |                      |                 |          |              |          |
| Select from the list below when you want to be                     | alerted about activity of | on your card(s) and to | control when and where your   | card is used.        |                 |          |              |          |
|                                                                    |                           |                        |                               |                      |                 |          |              |          |
|                                                                    |                           |                        |                               |                      |                 |          |              |          |
| Decline all transactions outside the U.S                           |                           | ~                      |                               |                      |                 |          |              |          |
|                                                                    |                           |                        |                               |                      | Email 1         | Email 2  | Mobile 1     | Mobile 2 |
| Control when my card(s) can be us                                  | sed                       | Sele                   | ct card for which control app | lies                 | @gmail.com      | not used | 615-600-0000 | not used |
| Decline any transaction outside the U.S (excludes of transactions) | online                    | MIKE KAV Ending        | in 0342                       | × .                  | ✓               |          |              |          |
| Add this alert for another card                                    |                           |                        |                               |                      |                 |          |              |          |
|                                                                    |                           |                        | _                             | Save                 |                 |          |              |          |
|                                                                    |                           |                        |                               | Save                 |                 |          |              |          |

Additional Information: When you select the Spend Control "Allow my card to be used at specific types of merchants" you can select multiple MCC groups for any single card account. The standard Visa merchant groups (MCC groups) displayed are *exclude only,* meaning the merchant types will be blocked from being authorized. There are 15 Visa exclude only MCC Groups available:

• ADULT ENTERTAINMENT, AIRFARE, ALCOHOL, APPAREL AND ACCESSORIES, AUTOMOTIVE, CAR RENTAL, ELECTRONICS, SPORT AND RECREATION, GAMBLING, GAS AND PETROLEUM, GROCERY, HOTEL AND LODGING, HOUSEHOLD, PERSONAL CARE, SMOKE AND TOBACCO

Step 4: View a summary of the account's Alerts and Controls by account.

| et Up Contact Information >> Set Alert Preferences >>                  | View Summary >> View History               |             |          |              |          |
|------------------------------------------------------------------------|--------------------------------------------|-------------|----------|--------------|----------|
| Summary of Alerts and Controls                                         |                                            |             |          |              |          |
| Below are the alerts and controls that have been set for this acc      | iount.                                     |             |          |              |          |
|                                                                        |                                            |             |          |              |          |
|                                                                        |                                            | Email 1     | Email 2  | Mobile 1     | Mobile 2 |
| Control when my card(s) can be used                                    | Select card for which control applies      | 5@gmail.com | not used | 615-600-0000 | not used |
| Decline any transaction outside the U.S (excludes online transactions) | MIKE KAV Ending in 0342 💙                  | ~           |          |              |          |
| Control how and where my card(s) can be used                           | Select card for which control applies      | 6@gmail.com | not used | 615-600-0000 | not used |
| Allow my card to be used at specific types of merchants Travel         | MIKE KAV Ending in 0342 v                  | ~           |          |              |          |
| Balance Notifications                                                  | Select card for which control applies      | @gmail.com  | not used | 615-600-0000 | not used |
| When my balance reaches or exceeds 2500                                | MIKE KAV Ending in 0342 💙                  | ~           |          |              |          |
| Payment Notifications                                                  | Select card for which control applies      | 6@gmail.com | not used | 615-600-0000 | not used |
|                                                                        | No User Selected Alerts found for account. |             |          |              |          |

**Step 5**: Review the notification history and enrollment/de-enrollment history on any card account. Select the account from the drop-down list to view its history.

| My Company          |                              |                           | Alerts & Controls         | Program Administration | Bank Account Manager | Card Management | Reporting | Enhanced Features |
|---------------------|------------------------------|---------------------------|---------------------------|------------------------|----------------------|-----------------|-----------|-------------------|
| Alerts and          | Controls                     |                           |                           |                        |                      |                 |           |                   |
| Set Up Contact Info | rmation >> Set Alert P       | Preferences >> View       | Summary >> View           | / History              |                      |                 |           |                   |
| Alerts and Cont     | rols - Notification Histo    | ry                        |                           |                        |                      |                 |           |                   |
| Below are the Ale   | rts and Controls notificatio | ons that have been sent f | or this account in the la |                        |                      |                 |           |                   |
|                     |                              |                           |                           | Select an a            | ccount               | ~               |           |                   |
|                     |                              |                           |                           |                        |                      |                 |           |                   |
| Alerts and Cont     | rols - Enrollment/Un-En      | rollment History          |                           | Select an a            | rout                 |                 |           |                   |
|                     |                              |                           |                           | Select an al           | ccount               |                 |           |                   |

**Removing an Alert or Control** - From the **My Company** page, click on the **Alerts & Controls** tile, click **Set Alert Preferences** button and select the Alert or Control from the drop-down list to remove. The selected Alert or Control will auto-populate on screen. Under **Select card for which control applies** click the drop-down menu and select the account to change. Uncheck <u>all boxes</u> that are set for Email 1 and 2 and Mobile 1 and 2 and click the **Save** button. PA will receive a notification at the top of the page stating, "Preferences have been successfully saved".

*Note:* Clicking the View History button at the top of the page will also confirm the changes.

| Set Up Contact Information >> Set Alert Pre                                   | ferences >> View Summary           | >> View History                 |                          |                            |              |          |
|-------------------------------------------------------------------------------|------------------------------------|---------------------------------|--------------------------|----------------------------|--------------|----------|
| Setting Alerts and Controls<br>Select from the list below when you want to be | e alerted about activity on your o | card(s) and to control when and | where your card is used. |                            |              |          |
| Limit the amount that can be spent per day                                    | ÷                                  |                                 |                          |                            |              |          |
|                                                                               |                                    |                                 | Email 1                  | Email 2                    | Mobile 1     | Mobile 2 |
| Control how and where my card(s) can be<br>used                               | Select card for wh                 | nich control applies            | mkavan@corsolutions.com  | n dlamhe@corvsolutions.com | 615-615-6155 | not used |
| Limit the amount that can be spent per day to                                 | MICHAEL KAVA                       | Ending in 8168 × 🔻              |                          |                            |              |          |
| Add this alert for another card                                               |                                    |                                 |                          |                            |              |          |
|                                                                               |                                    | ⊯ ≪ 1-1 of 1 🍽 🕨 10             | ✓ per page               |                            |              |          |
|                                                                               |                                    |                                 |                          | Save                       |              |          |

# **PROGRAM ADMINISTRATION**

Through the application process, the company's initial Program Administrator is established for the card program. The initial Program Administrator is assigned the PA Admin-Manager role which gives the user access to all the features and functionality made available to the company. To add, edit or delete Program Administrators, click on the **Program Administration** tile or panel header:

| My Company<br>Company Summary Company Accounts | Alerts & Controls Program Administrati | ion Bank Account Manager Card Mana | gement Enhanced Features Expense Reports R |
|------------------------------------------------|----------------------------------------|------------------------------------|--------------------------------------------|
| Company<br>Summary                             | Company<br>Accounts                    | Alerts & Controls                  | Program<br>Administration                  |
| Bank Account<br>Manager                        | Card Management                        | Enhanced<br>Features               | Expense Reports                            |
| Reporting                                      |                                        |                                    |                                            |

NOTE: Some of the features shown in this illustration may not be available on all products

The feature displays two tabs on the Program Administration landing page: **Program Administrators** and **Maintenance Activity**.

| My Company          | Company Summary         | Company Accounts | Alerts & Controls | Program Administration | Bank Account Manage | Card Management  | Enhanced Features                                                                                                    | Expense Reports            | Reporting                      |
|---------------------|-------------------------|------------------|-------------------|------------------------|---------------------|------------------|----------------------------------------------------------------------------------------------------|----------------------------|--------------------------------|
| Program A           | dministratio            | n                |                   |                        |                     |                  | 1997 - S. 1997 - S. 1997 - |                            |                                |
|                     |                         |                  |                   |                        |                     |                  |                                                                                                    |                            |                                |
| Program Administrat | ors Maintenance Activit | у                |                   |                        |                     |                  |                                                                                                    | Click <b>here</b> to learn | n more about Program Administr |
|                     | ÷                       |                  |                   |                        |                     |                  |                                                                                                    |                            |                                |
|                     | User Name               | F                | A Role            | Last Name              | First Name          | Authority Amount | Status                                                                                                    |                            | Last Login                     |
|                     |                         |                  |                   |                        |                     | AC 000           |                                                                                                    |                            |                                |
| Mł                  |                         | Admi             | n-Manager         | KAVANAUGH              | MICHAEL             | \$5,000          | ACTIVE                                                                                                    | 03                         | 1/02/2023 5:21 PM              |
|                     |                         |                  |                   |                        |                     |                  |                                                                                                    |                            |                                |

# Program Administrators (PA) tab:

To view or edit details of an existing Program Administrator (PA), click on the appropriate row. After selecting a user from the table, update the user's information:

- PA Role, Name, Date of Birth, Work Phone, Work Zip Code
- Login Status\*
  - "PENDING" indicates the PA user has not completed the Registration process
  - "ACTIVE" indicates the PA user has successfully completed the Registration process
  - *"INACTIVE" allows a PA to disable Active credentials for a PA user needing to be restricted from accessing the company's program via the card portal*
- Email, Authority Amount

When a new Program Administrator is created, the system will automatically send out a registration email. To resend the registration email, click the **"Resend Registration Email"** button. To delete a PA, click the **Delete User** button.

| Program Admini              | stration                                              |
|-----------------------------|-------------------------------------------------------|
| Program Administrators Main | tenance Activity Upload Program Administrators        |
| Update Program              | Administrator                                         |
| PA Role *                   | Admin-Manager 🗸                                       |
| Name *                      | JOE TESTER                                            |
| DOB *                       | 01 		 01 		 1991                                      |
| Work Phone *                | 999999999                                             |
| Last Four of SSN            | 9999                                                  |
| Work Zip Code *             | 99999                                                 |
| User Name                   | 0                                                     |
| Login Status                | ACTIVE                                                |
| Email *                     |                                                       |
| Authority Amount *          | \$ 1000                                               |
| Check here to               | authorize up to the Company Credit Line               |
|                             | Delete User Resend Registration Email X Cancel Submit |

**Note:** Deletion of the user's credentials immediately prohibits access.

**Maintenance Activity** tab: Logs deletion of a Program Administrator's credentials, along with other edits that can be performed on the Program Administrators tab.

| Program Administrators Maintenance Activity Upload Program Ad | ministrators |            |           | Click               | here to learn more about Program Administrat |
|---------------------------------------------------------------|--------------|------------|-----------|---------------------|----------------------------------------------|
| Туре                                                          | Last Name    | First Name | User Name | Requestor User Name | Date                                         |
| Role Change From ROLE_PA_VIEW_ONLY                            | TEST         | CHRIS      |           |                     | 03/07/2023 11:18:20 AM                       |
| Role Change From PA-Accounting                                | TEST         | CHRIS      |           |                     | 03/07/2023 11:05:46 AM                       |
| Role Change From Admin-Tier 1                                 | TEST         | CHRIS      |           |                     | 03/07/2023 11:02:16 AM                       |

### Adding a new Program Administrator:

From the **Program Administrators** tab, click on the "+" icon at the top of the page.

| My Company             |                      |                   |                        |                      |                 |                   |                         |                                      |
|------------------------|----------------------|-------------------|------------------------|----------------------|-----------------|-------------------|-------------------------|--------------------------------------|
| Company Summary        | Company Accounts     | Alerts & Controls | Program Administration | Bank Account Manager | Card Management | Enhanced Features | Expense Reports         | Reporting                            |
| Program Adm            | ninistration         |                   |                        |                      |                 |                   |                         |                                      |
| Program Administrators | Maintenance Activity |                   |                        |                      |                 |                   | Click <b>here</b> to le | earn more about Program Administrati |
| ## ≡ +                 |                      |                   |                        |                      |                 |                   |                         |                                      |
| User                   | Name                 | PA Role           | Last Nam               | e First Name         | Authority /     | mount S           | Status                  | Last Login                           |
| MM                     |                      | Admin-Manaş       | ser M                  | M                    | \$5,00          | 0 PE              | NDING                   | N/A                                  |
| MK                     |                      | Admin-Manag       | jer Ki                 | М                    | \$5,00          | 0 A               | CTIVE                   | 03/13/2023 1:12 PM                   |
| DL                     |                      | Admin-Manag       | jer L                  | D.                   | \$1             | A                 | CTIVE                   | 02/18/2022 11:10 AM                  |

Hover the mouse over the **?** icon to review the available Program Administrator user roles. Select the new Program Administrator role from the dropdown menu. **Note**: All roles, except PA Admin-Manager, require at least 1 Enhanced Feature (Expense Reports, Virtual Card, Ghost Card) to be enabled for the company in order to view and assign these roles.

Input the required user information and click the **Submit** button at the bottom of the page.

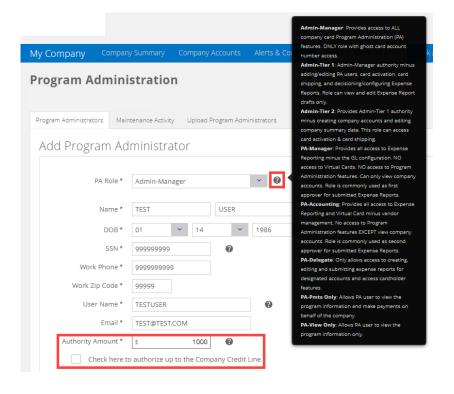

**Note: Authority Amount** field – Enter a whole dollar amount into this field in order to cap the user's credit limit assignment for cards or check the box to assign the company credit line as the Program Administrator's authority amount.

When a new Program Administrator is created, the system will automatically send out a registration email.

**Informational:** The permissions associated with each Program Administrator (PA) role are comprised of restrictions based on the type of business card or company feature. The role will determine which features the Program Administrator can access in the card portal.

| Program Administrator Roles | Description                                                                                                    |
|-----------------------------|----------------------------------------------------------------------------------------------------|
| Admin-Manager               | <ul> <li>Select this Role for the company's main Administrator</li> <li>Provides access to all company card PA features.</li> </ul>                                                                                                    |
| Admin-Tier 1                | <ul> <li>Provides Admin-Manager authority minus the ability to create new PAs or configure/view/decision expense reports.</li> <li>Role prohibits card activation or card shipping access.</li> </ul>                                                                              |
| Admin-Tier 2                | <ul> <li>Provides Admin-Tier 1 authority minus administration of Virtual Cards and Ghost cards.</li> <li>Role prohibits creation of new accounts, editing of existing accounts and editing of Company Summary data.</li> </ul>                                                     |
| PA-Accounting               | <ul> <li>Role has access to all Expense Report features including second approver.</li> <li>Role restricted from Program Administration.</li> <li>Provides limited access to Virtual Card (excludes vendor management).</li> </ul>                                                 |
| PA-Manager                  | <ul> <li>This role is for <i>Expense Reporting only</i>. Provides the ability to decision expense reports for their designee as first approver.</li> <li>Role restricted from GL configuration of Expense Reports.</li> </ul>                                                      |
| PA-Delegate                 | <ul> <li>This role is for <i>Expense Reporting only</i>. Provides the ability to select specified accounts for export report creation.</li> <li>Includes access to assigned account transactions and statements.</li> <li>Role has No Expense Report approval authority</li> </ul> |
| PA-View Only                | <ul> <li>View access only. Role prohibits editing, adding or deleting any data.</li> <li>Used for internal Auditor role.</li> </ul>                                                                                                    |
| PA-Payments Only            | <ul> <li>This role will only be made available on Consolidated Pay companies and only provides access to the Control Account.</li> <li>Role can view Company details and access all payment functionality.</li> </ul>                                                              |

**PA-Delegate role:** When creating a new Program Administrator user with the PA-Delegate role, specific accounts must be assigned to the PA-Delegate. A list of accounts is displayed on the page. Click the box next to the account(s) being assigned to the PA-Delegate. The PA-Delegate will be able to create expense reports for the accounts selected. Use the smart **search** feature to locate a specific account. Once the accounts are selected, click the **Submit** button to assign the accounts to the PA-Delegate.

| PA Role *                                  | PA-Delegate                                                                    | ~ Ø                                                                                                    |                                                                            |                                                                                                    |                                                                                             |                                                                                                    |                                                                                   |                                                                                                    |                                                                                                    |
|--------------------------------------------|--------------------------------------------------------------------------------|----------------------------------------------------------------------------------------------------|----------------------------------------------------------------------------|----------------------------------------------------------------------------------------------------|---------------------------------------------------------------------------------------------|----------------------------------------------------------------------------------------------------|-----------------------------------------------------------------------------------|----------------------------------------------------------------------------------------------------|----------------------------------------------------------------------------------------------------|
| Name *                                     | First Last                                                                     |                                                                                                    |                                                                            |                                                                                                    |                                                                                             |                                                                                                    |                                                                                   |                                                                                                    |                                                                                                    |
| DOB *                                      | Month Y Day                                                                    | Year Y                                                                                                    |                                                                            |                                                                                                    |                                                                                             |                                                                                                    |                                                                                   |                                                                                                    |                                                                                                    |
|                                            |                                                                                |                                                                                                    |                                                                            |                                                                                                    |                                                                                             |                                                                                                    |                                                                                   |                                                                                                    |                                                                                                    |
| SSN *                                      | 0                                                                              | •                                                                                                    |                                                                            |                                                                                                    |                                                                                             |                                                                                                    |                                                                                   |                                                                                                    |                                                                                                    |
| Work Phone *                               |                                                                                |                                                                                                    |                                                                            |                                                                                                    |                                                                                             |                                                                                                    |                                                                                   |                                                                                                    |                                                                                                    |
| Work Zip Code *                            |                                                                                |                                                                                                    |                                                                            |                                                                                                    |                                                                                             |                                                                                                    |                                                                                   |                                                                                                    |                                                                                                    |
| User Name *                                |                                                                                | 0                                                                                                    |                                                                            |                                                                                                    |                                                                                             |                                                                                                    |                                                                                   |                                                                                                    |                                                                                                    |
|                                            |                                                                                |                                                                                                    |                                                                            |                                                                                                    |                                                                                             |                                                                                                    |                                                                                   |                                                                                                    |                                                                                                    |
| Email *                                    |                                                                                |                                                                                                    |                                                                            |                                                                                                    |                                                                                             |                                                                                                    |                                                                                   |                                                                                                    |                                                                                                    |
| ect the account(s) that ap                 | ply to this Delegate user by checking t                                        | the box for each account. Remer                                                                                    | nber to click the Submit butt                                              | on when finished.                                                                                                    |                                                                                             |                                                                                                    |                                                                                   | search                                                                                                    |                                                                                                    |
| ect the account(s) that ap<br>Assign To PA | ply to this Delegate user by checking t Account Ending                         | the box for each account. Remer                                                                                    | nber to click the Submit butt                                              | on when finished.<br>Name                                                                                                    | Balance                                                                                     | Credit Limit                                                                                              | Available Limit                                                                   | search<br>Status                                                                                                    | Exp Date                                                                                                    |
|                                            | Account Ending<br>3814                                                         | Account Type<br>SUB                                                                                                | Guarantor                                                                  | Name<br>Van MORRISON                                                                                                    | \$0.00                                                                                      | \$10                                                                                                    | \$10                                                                              | Status<br>OPEN                                                                                                    | 11/2025                                                                                                    |
| Assign To PA                               | Account Ending<br>3814<br>0540                                                 | Account Type<br>SUB<br>VIRTUAL SUB                                                                                 | Guarantor<br>N<br>N                                                        | Name<br>Van MORRISON<br>AP I PAYMENTS                                                                                                    | \$0.00                                                                                      | \$10<br>\$3,000                                                                                           | \$10<br>\$3,000                                                                   | OPEN<br>OPEN                                                                                                    | 11/2025                                                                                                    |
| Assign To PA                               | Account Ending<br>3814<br>0540<br>1951                                         | Account Type<br>SUB<br>VIRTUAL SUB<br>GHOST SUB                                                                    | Guarantor<br>N<br>N<br>N                                                   | Name<br>Van MORRISON<br>AP I PAYMENTS<br>ATT FIBER                                                                                                    | \$0.00<br>\$0.00<br>\$0.00                                                                  | \$10<br>\$3,000<br>\$1                                                                                    | \$10<br>\$3,000<br>\$1                                                            | Status<br>OPEN<br>OPEN<br>OPEN                                                                                                    | 11/2025<br>03/2024<br>08/2023                                                                                                    |
| Assign To PA                               | Account Ending<br>3814<br>0540<br>1951<br>9085                                 | Account Type<br>SUB<br>VIRTUAL SUB<br>GHOST SUB<br>SUB                                                             | Guarantor<br>N<br>N<br>N<br>N                                              | Name<br>Van MORRISON<br>AP I PAMMENTS<br>ATT FIBER<br>DAN MULLEN                                                                                                    | \$0.00<br>\$0.00<br>\$0.00<br>\$0.00                                                        | \$10<br>\$3,000<br>\$1<br>\$50                                                                            | \$10<br>\$3,000<br>\$1<br>\$50                                                    | Status           OPEN           OPEN           OPEN           CLOSED                                                                                                    | 11/2025<br>03/2024<br>08/2023<br>03/2025                                                                                          |
| Assign To PA                               | Account Ending<br>3814<br>0540<br>1051<br>0085<br>1380                         | Account Type<br>SUB<br>VIRTUAL SUB<br>GHOST SUB<br>SUB<br>VIRTUAL SUB                                              | Guarantor<br>N<br>N<br>N<br>N<br>N                                         | Name<br>Van MRRISON<br>AP I PANNENTS<br>ATT FIBER<br>DAN MULLEN<br>DON USE                                                                                                   | \$0.00<br>\$0.00<br>\$0.00<br>\$0.00<br>\$0.00                                              | \$10<br>\$3.000<br>\$1<br>\$50<br>\$100                                                                   | \$10<br>\$3,000<br>\$1<br>\$50<br>\$100                                           | Status           OPEN           OPEN           CLOSED           OPEN                                                                                                    | 11/2025<br>03/2024<br>08/2023<br>03/2025<br>03/2024                                                                               |
| Assign To PA                               | Account Ending<br>3814<br>0540<br>1951<br>9085<br>1380<br>0516                 | Account Type<br>SUB<br>VIRTUAL SUB<br>GHOST SUB<br>SUB<br>VIRTUAL SUB<br>SUB                                       | Guarantor<br>N<br>N<br>N<br>N<br>N<br>N                                    | Name<br>Van MORISON<br>AP I PAYMENTS<br>ATT PIBER<br>DAN MULLEN<br>DO N USE<br>MELISSA MARTIN                                                                                | \$0.00<br>\$0.00<br>\$0.00<br>\$0.00<br>\$0.00<br>\$0.00<br>\$0.00                          | \$10<br>\$3,000<br>\$1<br>\$50<br>\$100<br>\$5,000                                                        | \$10<br>\$3,000<br>\$1<br>\$50<br>\$100<br>\$100<br>\$5,000                       | Status<br>OPEN<br>OPEN<br>OPEN<br>CLOSED<br>OPEN<br>OPEN                                                                                                    | 11/2025<br>03/2024<br>08/2023<br>03/2025<br>03/2024<br>03/2024                                                                    |
| Assign To PA                               | Account Ending<br>8814<br>0540<br>1951<br>9085<br>1380<br>0516<br>0532         | Account Type<br>SUB<br>VIRTUAL SUB<br>GHOST SUB<br>SUB<br>VIRTUAL SUB<br>SUB<br>GHOST SUB                          | Guarantor<br>N<br>N<br>N<br>N<br>N<br>N<br>N<br>N                          | Name<br>Van MORRISON<br>AP I PAYMENTS<br>ATT FIBER<br>DAN MULLEN<br>DO N USE<br>MELISSA MARTIN<br>VERIZON WIRELESS                                                           | \$0.00<br>\$0.00<br>\$0.00<br>\$0.00<br>\$0.00<br>\$0.00<br>\$0.00<br>\$29.99               | \$10<br>\$3,000<br>\$1<br>\$50<br>\$100<br>\$5,000<br>\$5,000                                             | \$10<br>\$3,000<br>\$1<br>\$50<br>\$100<br>\$5,000<br>\$4,970                     | Status           OPEN           OPEN           OPEN           CLOSED           OPEN           OPEN           OPEN                                                                                                    | 11/2025<br>03/2024<br>08/2023<br>03/2025<br>03/2024<br>03/2024<br>03/2027                                                         |
| Assign To PA                               | Account Ending<br>3814<br>0540<br>1051<br>9085<br>1380<br>0516<br>0532<br>4314 | Account Type<br>SUB<br>VIRTUAL SUB<br>GHOST SUB<br>SUB<br>VIRTUAL SUB<br>SUB<br>GHOST SUB<br>SUB                   | Guarantor<br>N<br>N<br>N<br>N<br>N<br>N<br>N<br>N<br>N                     | Name<br>Van MORRISON<br>AP I PAYMENTS<br>ATT FIBER<br>DAN MULLEN<br>DO'N USE<br>MELISSA MARTIN<br>VERICON WIRELESS<br>MICHAEL KAYANAUGH                                      | \$0.00<br>\$0.00<br>\$0.00<br>\$0.00<br>\$0.00<br>\$0.00<br>\$29.99<br>\$544.75             | \$10<br>\$3,000<br>\$1<br>\$50<br>\$100<br>\$5,000<br>\$5,000<br>\$7,50                                   | \$10<br>\$3.000<br>\$1<br>\$50<br>\$100<br>\$5.000<br>\$4.070<br>\$205            | Status           OPEN           OPEN           CLOSED           OPEN           OPEN           OPEN           OPEN           OPEN           OPEN                                                                                                    | 11/2025<br>03/2024<br>08/2023<br>03/2025<br>03/2024<br>03/2024<br>03/2027<br>03/2027                                              |
| Assign To PA                               | Account Ending<br>8814<br>0540<br>1951<br>9085<br>1380<br>0516<br>0532         | Account Type<br>SUB<br>VIRTUAL SUB<br>GHOST SUB<br>SUB<br>VIRTUAL SUB<br>SUB<br>GHOST SUB                          | Guarantor<br>N<br>N<br>N<br>N<br>N<br>N<br>N<br>N                          | Name<br>Van MORRISON<br>AP I PAYMENTS<br>ATT FIBER<br>DAN MULLEN<br>DO N USE<br>MELISSA MARTIN<br>VERIZON WIRELESS                                                           | \$0.00<br>\$0.00<br>\$0.00<br>\$0.00<br>\$0.00<br>\$0.00<br>\$0.00<br>\$29.99               | \$10<br>\$3,000<br>\$1<br>\$50<br>\$100<br>\$5,000<br>\$5,000                                             | \$10<br>\$3,000<br>\$1<br>\$50<br>\$100<br>\$5,000<br>\$4,970                     | Status           OPEN           OPEN           OPEN           CLOSED           OPEN           OPEN           OPEN                                                                                                    | 11/2025<br>03/2024<br>08/2023<br>03/2025<br>03/2024<br>03/2024<br>03/2027<br>03/2024<br>03/2024                                   |
| Assign To PA                               | Account Ending 3814 0540 1051 9085 1380 0516 0582 4314 0508                    | Account Type<br>SUB<br>VIRTUAL SUB<br>GHOST SUB<br>SUB<br>VIRTUAL SUB<br>SUB<br>GHOST SUB<br>SUB<br>SUB<br>CONTROL | Guarantor<br>N<br>N<br>N<br>N<br>N<br>N<br>N<br>N<br>N<br>N<br>N<br>N      | Name<br>Van MORRISON<br>AP I PANNENTS<br>ATT FIBER<br>DAN MULLEN<br>DO N USE<br>MELISSA MARTIN<br>VERIZON WIRELESS<br>MICHAEL KAVANAUGH<br>ACCOUNTS PANABLE                  | \$0.00<br>\$0.00<br>\$0.00<br>\$0.00<br>\$0.00<br>\$29.99<br>\$544.75<br>\$607.99           | \$10<br>\$3.000<br>\$1<br>\$50<br>\$5.000<br>\$5.000<br>\$5.000<br>\$5.000                                | \$10<br>\$3,000<br>\$1<br>\$50<br>\$100<br>\$5,000<br>\$4,970<br>\$205<br>\$4,392 | Status           OPEN           OPEN           CLOSED           OPEN           OPEN           OPEN           OPEN           OPEN           OPEN           OPEN           OPEN           OPEN           OPEN           OPEN           OPEN                                                                                                    | 11/2025<br>03/2024<br>08/2023<br>03/2025<br>03/2024<br>03/2024<br>03/2027<br>03/2024<br>03/2024<br>03/2024                        |
| Assign To PA                               | Account Ending 3814 0540 1951 9085 1380 0516 0532 4314 0508 9291               | Account Type<br>SUB<br>VIRTUAL SUB<br>GHOST SUB<br>SUB<br>VIRTUAL SUB<br>GHOST SUB<br>SUB<br>CONTROL<br>SUB        | Guarantor<br>N<br>N<br>N<br>N<br>N<br>N<br>N<br>N<br>N<br>N<br>N<br>N<br>N | Name<br>Van MORRISON<br>AP I PAVMENTS<br>ATT FIBER<br>DAN MULLEN<br>DO N USE<br>MELISSA MARTIN<br>VERIZON MELESS<br>MICHAEL KAVANAUGH<br>ACCOUNTS PAVABLE<br>CHARLES HAVWARD | \$0.00<br>\$0.00<br>\$0.00<br>\$0.00<br>\$0.00<br>\$22.99<br>\$544.75<br>\$807.99<br>\$0.00 | \$10<br>\$3.000<br>\$1<br>\$50<br>\$5.000<br>\$5.000<br>\$750<br>\$5.000<br>\$5.000<br>\$5.000<br>\$5.000 | \$10<br>\$3,000<br>\$1<br>\$50<br>\$5,000<br>\$4,970<br>\$205<br>\$4,392<br>\$1   | Status           OPEN           OPEN | Exp Date<br>11/2025<br>03/2024<br>08/2023<br>03/2024<br>03/2024<br>03/2024<br>03/2024<br>03/2024<br>03/2024<br>03/2024<br>03/2024 |

# BANK ACCOUNT MANAGER

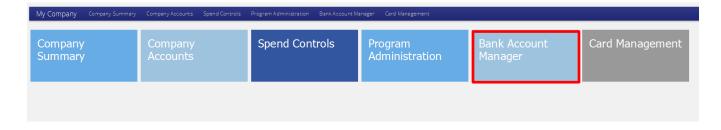

### NOTE: Some of the features shown in this illustration may not be available on all products

**Bank Account Manager** houses a Point of Contact from the Bank or local branch. This field should prepopulate from the application therefore it should not require editing unless the information changes.

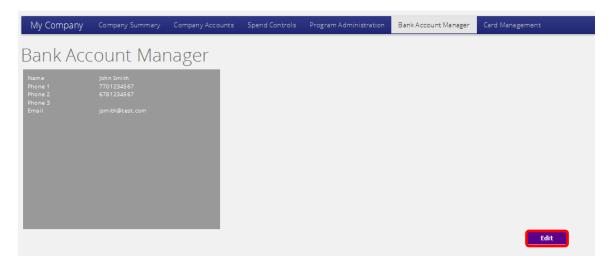

Click the 'Edit' button to change data in any of the fields.

Once all changes have been made, click 'Save'.

| Bank Account Manager               |      |
|------------------------------------|------|
| First Name John                    |      |
| Last Name Smith Phone 1 7701234567 |      |
| Phone 2 6731234567                 |      |
| Phone 3                            |      |
| Email smith@test.com               |      |
|                                    |      |
|                                    |      |
|                                    |      |
|                                    |      |
|                                    |      |
|                                    |      |
|                                    |      |
|                                    |      |
|                                    |      |
|                                    | Save |

# **CARD MANAGEMENT**

This feature allows a Program Administrator to activate card(s) and view/edit the company's primary contact for bulk shipping of plastics. Click on the **Card Management** tile or panel header.

| My Company Company Summary | Company Accounts Alerts & Controls | Program Administration Bank Account Mana | ager Card Management Enhanced Fea | tures Expense Reports Reporting |
|----------------------------|------------------------------------|------------------------------------------|-----------------------------------|---------------------------------|
| Company<br>Summary         | Company<br>Accounts                | Alerts & Controls                        | Program<br>Administration         | Bank Account<br>Manager         |
| Card Management            | Enhanced<br>Features               | Expense Reports                          | Reporting                         |                                 |

### NOTE: Some of the features shown in this illustration may not be available on all products

# CARD ACTIVATION

Program Administrators can activate cards in bulk or select individual cards to activate in real-time. To view a list of cardholders that require card activation, click on the **Card Activation** tile.

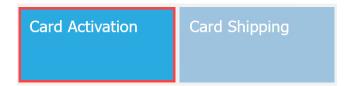

Program Administrators can "bulk" activate all cards in the **Activate** list by clicking the "**Select All**" button or individually check the card to activate. Conversely, uncheck all boxes by clicking "**Unselect All**". Click the "**Submit**" button to activate cards in real-time. The system will post a message that activation was successful, and the cardholders can begin using their cards immediately.

| Card Activation |              |                 | Select All |
|-----------------|--------------|-----------------|------------|
| Account Ending  | Account Type | Name            | Activate   |
| 3519            | SUB          | ROYAL HENDERSON |            |
| 5308            | SUB          | NICOLE SMITHERS |            |
| 3659            | SUB          | LANNA WRIGHT    |            |

# CARD SHIPPING

From the **Card Shipping** tile, a Program Administrator can edit the mailing address to which new cards will be shipped. This feature is only available for a Purchasing Card and Fleet Card products.

To view and edit the company mailing address, click on the Card Shipping tile.

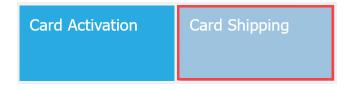

Click the 'Edit' button to add or change data in any of the following fields:

# **Card Shipping**

This product requires all issued credit cards to be shipped to the Company. You may edit this information at any time. Note, PO Box addresses are not allowed.

| Company<br>Attention<br>Line 1<br>Line 2<br>City<br>State<br>Zip<br>Contact Phone |        |  |
|-----------------------------------------------------------------------------------|--------|--|
|                                                                                   | edit 🖉 |  |

Once all changes have been entered, click the "Save" button.

# Card Shipping

This product requires all issued credit cards to be shipped to the Company. You may edit this information at any time. Note, PO Box addresses are not allowed.

| Company       | ABC S          |
|---------------|----------------|
| Attention     | SUSIE          |
| Address       | 123 ANY STREET |
| Line 2        | ADDING LINE 2  |
| City          | ATLAN TA       |
| State         | GA             |
| Zip           | 30305          |
| Contact Phone | 7              |
|               |                |
|               |                |
|               |                |
|               |                |
|               |                |
|               |                |
|               |                |
|               |                |
|               |                |
|               | Save           |

# **REPORTING**

Click on the **Reporting** tile to access the management reporting feature offering over 25 reports. **Note:** This feature is not available for all card products.

| My Company Company Summary | Company Accounts Alerts & Controls | Program Administration Bank Account Mar | nager Card Management Enhanced Fea | tures Expense Reports Reporting |
|----------------------------|------------------------------------|-----------------------------------------|------------------------------------|---------------------------------|
| Company<br>Summary         | Company<br>Accounts                | Alerts & Controls                       | Program<br>Administration          | Bank Account<br>Manager         |
| Card Management            | Enhanced<br>Features               | Expense Reports                         | Reporting                          |                                 |

The **Welcome to the Reporting Portal** home page displays all saved and scheduled reports. Click the report's name and link to edit the report settings or click the CSV button to download the report. To view the list of available reports, click on the "**Reports**" dropdown menu.

| Welcome to the Reporting Portal                       | Reports • Columns • Presets • Exports •                                     | GUIDE                                                                                                    |  |  |  |  |  |
|-------------------------------------------------------|-----------------------------------------------------------------------------|----------------------------------------------------------------------------------------------------|--|--|--|--|--|
| Show 50 C entries                                     | <ul> <li>★ Account Details</li> <li>★ Expense Card Configuration</li> </ul> |                                                                                                    |  |  |  |  |  |
|                                                       | Expense Expensed and Unexpensed                                             | Export Scheduled Type                                                                                                    |  |  |  |  |  |
|                                                       | 🔶 Expense Status Summary                                                    |                                                                                                    |  |  |  |  |  |
| Program Admin Account Details                         | ☆ Approved Expense Download                                                 | Favorite                                                                                                    |  |  |  |  |  |
| Program Admin Expense Card Configuration              | ☆ Authorization Declines                                                    | Favorite                                                                                                    |  |  |  |  |  |
| Program Admin Expense Expensed and Unexpensed         |                                                                             | Favorite                                                                                                    |  |  |  |  |  |
| Program Admin Expense Status Summary                  | <ul> <li>☆ Expense Accounting Export</li> <li>☆ Fleet ID Table</li> </ul>   | Favorite                                                                                                    |  |  |  |  |  |
|                                                       | ☆ Holding Companies                                                         |                                                                                                    |  |  |  |  |  |
|                                                       | ☆ Key Volume Statistics                                                     | Previous 1 2 3 4 5 10 Next                                                                                                    |  |  |  |  |  |
|                                                       | ☆ L2/L3 Airlines                                                            |                                                                                                    |  |  |  |  |  |
| Please be advised that this portal includes sensitive | i L2/L3 Car Rental                                                          | r/accounts issued by Pinnacle Bank and may include information that Pinnacle has acquired from a third party credit bureau or is otherwise private and confidential. This information is Confidential |  |  |  |  |  |
| Information of Pinnacle Bank and as such its use is   | li ☆ L2/L3 Fleet                                                            | applications and accounts. Use of this information for any other purpose is explicitly prahibited.                                                                                                    |  |  |  |  |  |
|                                                       | ☆ L2/L3 Foreign Transactions                                                |                                                                                                    |  |  |  |  |  |
|                                                       | ☆ L2/L3 Line Items                                                          |                                                                                                    |  |  |  |  |  |

Select a business report to run by clicking on the report name in the dropdown menu. After selecting a report, the report name will appear at the top left-hand side (*Example: Account Details*). Select the data elements for the report by clicking on **Columns** dropdown and placing a checkmark next to the data fields to include in the report. Columns can be sorted Ascending or Descending and the column order can be changed by dropping & dragging the column left or right.

| A Progra     | Meports Columns Presets Exports Settings GUIDE |                 |             |                      |                    |                     |             |        |              |                |                |              |                |
|--------------|------------------------------------------------|-----------------|-------------|----------------------|--------------------|---------------------|-------------|--------|--------------|----------------|----------------|--------------|----------------|
| Show 25 🗢 en | how 25 + entries Sort by: Client *             |                 |             |                      |                    |                     |             |        |              |                |                |              |                |
| Account Type | Credit Line                                    | Current Balance | Card Last 4 | Date Card Expiration | Date Last Purchase | Date Last Statement | Date Opened | Status | Product Type | Card Activated | Spend Controls | Spend Alerts | Account Alerts |
| CONTROL      | \$5,000.00                                     | \$607.99        | 0508        | 03/31/2024           | 03/06/2023         | 02/14/2023          | 03/23/2020  | OPEN   | MC PCARD     | YES            | 0              | 0            | 3              |
| SUB          | \$5,000.00                                     | \$0.00          | 0516        | 03/31/2024           | 09/08/2022         |                     | 03/23/2020  | OPEN   | MC PCARD     | YES            | 3              | 0            | 0              |
| SUB          | \$750.00                                       | \$0.00          | 4314        | 03/31/2024           | 03/03/2023         |                     | 03/23/2020  | OPEN   | MC PCARD     | YES            | 0              | 8            | 0              |
| GHOST SUB    | \$5,000.00                                     | \$0.00          | 0532        | 03/31/2027           | 03/03/2023         |                     | 03/26/2020  | OPEN   | MC PCARD     | YES            | 0              | 8            | 0              |
| VIRTUAL SUB  | \$3,000.00                                     | \$0.00          | 0540        | 03/31/2024           |                    |                     | 03/26/2020  | OPEN   | MC PCARD     | YES            | 0              | 0            | 0              |
| GHOST SUB    | \$1.00                                         | \$0.00          | 1951        | 08/26/2023           |                    |                     | 08/26/2020  | OPEN   | MC PCARD     | YES            | 0              | 0            | 0              |
| SUB          | \$50.00                                        | \$0.00          | 9085        | 03/31/2025           |                    |                     | 03/23/2021  | CLOSED | MC PCARD     | YES            | 0              | 0            | 0              |
| SUB          | \$50.00                                        | \$0.00          | 9101        | 03/31/2025           |                    |                     | 03/23/2021  | CLOSED | MC PCARD     | YES            | 0              | 0            | 0              |
| SUB          | \$1.00                                         | \$0.00          | 9291        | 04/30/2025           |                    |                     | 04/13/2021  | CLOSED | MC PCARD     | YES            | 0              | 1            | 0              |
| SUB          | \$10.00                                        | \$0.00          | 3814        | 11/30/2025           |                    |                     | 11/15/2021  | OPEN   | MC PCARD     | YES            | 1              | 2            | 0              |
| SUB          | \$300.00                                       | \$0.00          | 5796        | 04/30/2026           | 03/03/2023         |                     | 04/27/2022  | OPEN   | MC PCARD     | YES            | 0              | 0            | 0              |
| VIRTUAL SUB  | \$100.00                                       | \$0.00          | 1380        | 03/31/2024           |                    |                     | 09/25/2022  | OPEN   | MC PCARD     | YES            | 0              | 0            | 0              |

Click on the **Export** dropdown to download the report in a CSV file. Select/deselect additional data fields to include in the report and then click the blue **CSV** button.

| A Progra     | m Admin Acc | ount Details    | Reports 👻 Colu | imns 👻 Presets | Exports      Exports                                                                                                    | -                                                                     |             |                                            |              |                |                |              | G          |   |   |   |
|--------------|-------------|-----------------|----------------|----------------|----------------------------------------------------------------------------------------------------|-----------------------------------------------------------------------|-------------|--------------------------------------------|--------------|----------------|----------------|--------------|------------|---|---|---|
| iow 25 🕈 en  | tries       |                 |                |                | CSV                                                                                                    | Î                                                                     |             |                                            |              |                |                | Sort         | by: Client |   |   |   |
| Account Type | Credit Line | Current Balance | Card Last 4    | Date Card Exp  | All Columns                                                                                                    | arement                                                               | Date Opened | Status                                     | Product Type | Card Activated | Spend Controls | Spend Alerts | Account A  |   |   |   |
| ONTROL       | \$5,000.00  | \$607.99        | 0508           | 03/31/2024     | Client<br>Client<br>Account ID<br>Company ID<br>Company Name<br>Account Type<br>Credit Line<br>Current Balance<br>Cardholder Name<br>Cardholder Name |                                                                       | 03/23/2020  | OPEN                                       | MC PCARD     | YES            | 0              | 0            | 3          |   |   |   |
| SUB .        | \$5,000.00  | \$0.00          | 0516           | 03/31/2024     |                                                                                                    |                                                                       | 03/23/2020  | OPEN                                       | MC PCARD     | YES            | 3              | 0            | 0          |   |   |   |
| SUB          | \$750.00    | \$0.00          | 4314           | 03/31/2024     |                                                                                                    | Company Name Account Type Credit Line Current Balance Cardholder Name |             | 03/23/2020                                 | OPEN         | MC PCARD       | YES            | 0            | 8          | 0 |   |   |
| HOST SUB     | \$5,000.00  | \$0.00          | 0532           | 03/31/2027     |                                                                                                    |                                                                       |             | 03/26/2020                                 | OPEN         | MC PCARD       | YES            | 0            | 8          | 0 |   |   |
| IRTUAL SUB   | \$3,000.00  | \$0.00          | 0540           | 03/31/2024     |                                                                                                    |                                                                       |             | 03/26/2020                                 | OPEN         | MC PCARD       | YES            | 0            | 0          | 0 |   |   |
| HOST SUB     | \$1.00      | \$0.00          | 1951           | 08/26/2023     |                                                                                                    |                                                                       |             | 08/26/2020                                 | OPEN         | MC PCARD       | YES            | 0            | 0          | 0 |   |   |
| UB           | \$50.00     | \$0.00          | 9085           | 03/31/2025     | Date Card Expiration     Account Code 1                                                                                                    |                                                                       | 03/23/2021  | CLOSED                                     | MC PCARD     | YES            | 0              | 0            | 0          |   |   |   |
| UB           | \$50.00     | \$0.00          | 9101           | 03/31/2025     | Account Code 2                                                                                                    |                                                                       | 03/23/2021  | CLOSED                                     | MC PCARD     | YES            | 0              | 0            | 0          |   |   |   |
| UB           | \$1.00      | \$0.00          | 9291           | 04/30/2025     | Account Code 3<br>Jate Last Purchase                                                                                                    |                                                                       |             | Account Code 3  Code 2  Date Last Purchase |              | 04/13/2021     | CLOSED         | MC PCARD     | YES        | 0 | 1 | 0 |
| UB           | \$10.00     | \$0.00          | 3814           | 11/30/2025     |                                                                                                    |                                                                       | 11/15/2021  | OPEN                                       | MC PCARD     | YES            | 1              | 2            | 0          |   |   |   |
| UB           | \$300.00    | \$0.00          | 5796           | 04/30/2026     | 03/03/2023                                                                                                    |                                                                       | 04/27/2022  | OPEN                                       | MC PCARD     | YES            | 0              | 0            | 0          |   |   |   |
| IRTUAL SUB   | \$100.00    | \$0.00          | 1380           | 03/31/2024     |                                                                                                    |                                                                       | 09/25/2022  | OPEN                                       | MC PCARD     | YES            | 0              | 0            | 0          |   |   |   |

Click on the **Settings** dropdown. Reports can be saved and scheduled to run on a reoccurring frequency. Saved reports can also be shared with other PA users within the company.

| Program       | m Admin Acc | ount Details    | Reports 👻 Colu | imns • Presets • Export: | s • Set | tings •                      |                      |            |        |              |                |                |              | GUIDE          |
|---------------|-------------|-----------------|----------------|--------------------------|---------|------------------------------|----------------------|------------|--------|--------------|----------------|----------------|--------------|----------------|
| Show 25 🗢 ent | tries       |                 |                |                          |         | ✿ Clear All Filters<br>Save  |                      |            |        |              |                |                | Sort         | by: Client 🕈   |
| Account Type  | Credit Line | Current Balance | Card Last 4    | Date Card Expiration     |         | Save As<br>Schedule Delivery |                      |            | Status | Product Type | Card Activated | Spend Controls | Spend Alerts | Account Alerts |
| CONTROL       | \$5,000.00  | \$607.99        | 0508           | 03/31/2024               | 08,     | Save as Name:                | Delivery Schedul     | e:         | OPEN   | MC PCARD     | YES            | 0              | 0            | 3              |
| SUB           | \$5,000.00  | \$0.00          | 0516           | 03/31/2024               | 0),     |                              | Not scheduled        |            | OPEN   | MC PCARD     | YES            | 3              | 0            | 0              |
| SUB           | \$750.00    | \$0.00          | 4314           | 03/31/2024               | 03/03/  | 2023                         | Daily<br>Weekly      | )3/23/2020 | OPEN   | MC PCARD     | YES            | 0              | 8            | 0              |
| GHOST SUB     | \$5,000.00  | \$0.00          | 0532           | 03/31/2027               | 03/03/  | 2023                         | Monthly<br>Quarterly | )3/26/2020 | OPEN   | MC PCARD     | YES            | 0              | 8            | 0              |
| VIRTUAL SUB   | \$3,000.00  | \$0.00          | 0540           | 03/31/2024               |         |                              |                      | 03/26/2020 | OPEN   | MC PCARD     | YES            | 0              | 0            | 0              |
| GHOST SUB     | \$1.00      | \$0.00          | 1951           | 08/26/2023               |         |                              |                      | 08/26/2020 | OPEN   | MC PCARD     | YES            | 0              | 0            | 0              |
| SUB           | \$50.00     | \$0.00          | 9085           | 03/31/2025               |         |                              |                      | 03/23/2021 | CLOSED | MC PCARD     | YES            | 0              | 0            | 0              |
| SUB           | \$50.00     | \$0.00          | 9101           | 03/31/2025               |         |                              |                      | 03/23/2021 | CLOSED | MC PCARD     | YES            | 0              | 0            | 0              |
| SUB           | \$1.00      | \$0.00          | 9291           | 04/30/2025               |         |                              |                      | 04/13/2021 | CLOSED | MC PCARD     | YES            | 0              | 1            | 0              |
| SUB           | \$10.00     | \$0.00          | 3814           | 11/30/2025               |         |                              |                      | 11/15/2021 | OPEN   | MC PCARD     | YES            | 1              | 2            | 0              |
| SUB           | \$300.00    | \$0.00          | 5796           | 04/30/2026               | 03/03/  | 2023                         |                      | 04/27/2022 | OPEN   | MC PCARD     | YES            | 0              | 0            | 0              |
| VIRTUAL SUB   | \$100.00    | \$0.00          | 1380           | 03/31/2024               |         |                              |                      | 09/25/2022 | OPEN   | MC PCARD     | YES            | 0              | 0            | 0              |

# **ENHANCED FEATURES**

Enhanced features must be enabled for use by the Financial Institution and includes three distinct product options:

**Ghost Card** - A card-less Purchasing Card account that can be used by companies to facilitate payments to a single, trusted vendor for specific purchases. Example 1: A card number given to a travel agency who houses the card account information and charges account for all purchases or travel bookings. Example 2: Utilities or wireless service provider that store the auto pay credit card number and charge accordingly and repetitively.

**Virtual Card** – A Virtual Card is a card-less purchasing card account specifically used by a company's Accounts Payables department to facilitate electronic payment of invoices to their vendors. Each virtual card is assigned a unique number. Virtual cards are used one-time for a single payment and can be controlled to an exact dollar amount, number of authorizations allowed, and a date range the funds are available to the vendor.

**Expense Reports** - Expense Reporting provides functionality that allows employee cardholders to create, allocate and electronically submit expense reports for approval and retention. Companies can view and retain receipt images as well as extract all expense details including GL account allocation.

# **GHOST CARDS**

# **Ghost Card Features**:

- Ghost Sub accounts are set up via the **Company Accounts** page. They can be opened or closed via the Company Accounts page. To close or re-open a Ghost Sub account, the Program Administrator accesses the Account's Profile, clicks 'Edit', and checks the 'Close' box.
- Alerts and Controls can be set up for Ghost Sub accounts.
- For added security, Ghost Cards are automatically enrolled in the Control feature "Temporarily block/unblock card" as "Block" therefore the Program Administrator must unblock the account via the Alerts & Controls feature when ready for use.
- Program Administrator may set the Expiration Date for a Ghost Sub at a minimum of 3 months to a maximum of 36 months.
- Ghost cards can be included in Expense Reporting

To use Ghost Card functionality, one must first create a **Ghost Sub** account. To open a new **Ghost Sub** account, select the '+' icon on the **Company Accounts** page. A menu will display with the option "**Add Ghost Sub**". Click "**Add Ghost Sub**" and a new page will display. Input the information required for the new Ghost Sub account.

|                      |              |           |                   |          |              | Filte           | er Card Selection Select a | value |
|----------------------|--------------|-----------|-------------------|----------|--------------|-----------------|----------------------------|-------|
| = +                  |              |           |                   |          |              |                 | searc                      | a     |
| Accou<br>Add Account | Account Type | Guarantor | Name              | Balance  | Credit Limit | Available Limit | Status                     | Exp   |
| :                    | SUB          | N         | Van MORRISON      | \$0.00   | \$10         | \$10            | OPEN                       | 11    |
| (                    | VIRTUAL SUB  | N         | AP I PAYMENTS     | \$0.00   | \$3,000      | \$3,000         | OPEN                       | 03    |
| Add Virtual Sub      | GHOST SUB    | N         | ATT FIBER         | \$0.00   | \$1          | \$1             | OPEN                       | 08    |
|                      | SUB          | N         | DAN MULLEN        | \$0.00   | \$50         | \$50            | CLOSED                     | 03    |
| Add Ghost Sub        | VIRTUAL SUB  | N         | DO N USE          | \$0.00   | \$100        | \$100           | OPEN                       | 03    |
| 0516                 | SUB          | N         | MELISSA MARTIN    | \$0.00   | \$5,000      | \$5,000         | OPEN                       | 03    |
| 0532                 | GHOST SUB    | N         | VERIZON WIRELESS  | \$29.99  | \$5,000      | \$4,970         | OPEN                       | 03    |
| 4314                 | SUB          | N         | MICHAEL KAVANAUGH | \$544.75 | \$750        | \$205           | OPEN                       | 03    |
| 0508                 | CONTROL      | N         | ACCOUNTS PAYABLE  | \$607.99 | \$5,000      | \$4,392         | OPEN                       | 03    |
| 9291                 | SUB          | N         | CHARLES HAYWARD   | \$0.00   | \$1          | \$1             | CLOSED                     | 04    |
| 9101                 | SUB          | N         | DAN MULLEN        | \$0.00   | \$50         | \$50            | CLOSED                     | 03    |
| 5796                 | SUB          | N         | DAVID LUTHER      | \$33.25  | \$300        | \$266           | OPEN                       | 04    |

To add a new **Ghost Sub** account, the following information is required:

- **Name\*** User-selected name (*Ex: ATT Mobility*)
- **Spending Limit\*** (Sub Account Spending Limit)
- **Expiration Date** By default, Ghost Sub account will have the same 3-year expiration date period as regular accounts, but additional options are available in the dropdown.

Click the **"Submit**" button. The account will process overnight and can be viewed the next business day.

| My Company                                    | Comp      | any Summary     | Compar      | ny Accounts       | Alerts & Controls         | Program Admi         | nistration      |  |  |  |  |  |
|-----------------------------------------------|-----------|-----------------|-------------|-------------------|---------------------------|----------------------|-----------------|--|--|--|--|--|
| Company Accounts                              |           |                 |             |                   |                           |                      |                 |  |  |  |  |  |
|                                               |           |                 |             |                   |                           |                      |                 |  |  |  |  |  |
| Add New Ghost Sub                             | o Accou   | nt              |             |                   |                           |                      |                 |  |  |  |  |  |
| Enter information in                          | n the fie | lds below to es | tablish a r | new Ghost Ca      | rd Sub Account.           |                      |                 |  |  |  |  |  |
| * indicates a required field.                 |           |                 |             |                   |                           |                      |                 |  |  |  |  |  |
| Na                                            | ame *     | First           |             | Middle            | Last                      |                      | ~               |  |  |  |  |  |
| Spending L                                    | imit *    | \$              | .00         |                   |                           |                      |                 |  |  |  |  |  |
| Expiration                                    | Date      | Expire in 36 m  | onths       |                   | <b>~</b>                  |                      |                 |  |  |  |  |  |
|                                               |           |                 | 🗙 Car       | ncel Su           | bmit                      |                      |                 |  |  |  |  |  |
| This new account wil<br>un-enroll from this a |           | 2               | nto the Mas | stercard Alert Te | emporarily block/un-bloci | k use of my card. Yo | ou will need to |  |  |  |  |  |

Access the ghost card's details from the **Company Accounts** page by clicking on the specific account name. In the left-side panel, a new **Show/Hide Card Details** feature will be displayed. Click on the "+" **Show Card Details"** link to temporarily display the live card number, expiration date, and CVV for a Ghost Card account. Obtain the card data details and click the " – **Hide Card Details link**".

*Remember it is the responsibility of the company to communicate the card information to a supplier.* 

| ly Company                 | Prolle     | Transactions | My Comp        | any Profi       |
|----------------------------|------------|--------------|----------------|-----------------|
| <u>+ Show Card Details</u> |            | Profile      | - Hide         | Card Details    |
|                            |            |              | Acct #: 5555   | -1212-0000-0001 |
| As Of:                     | 12/05/2019 |              | Exp Date:      | 11/22           |
| Credit Limit:              | \$4,000    |              | CVV:           | 000             |
| Avail Credit:              | \$4,000    |              | CVV:           | 000             |
| Cash Limit:                | \$0        |              |                | rd® Purchasing  |
| Avail Cash:                | \$0        |              | As Of:         | 12/05/2019      |
| Last Stmt:                 | N/A        |              | Credit Limit:  | • .,            |
| Last Stmt Bal:             | \$0.00     |              | Avail Credit:  | \$4,000         |
|                            |            |              | Cash Limit:    | \$0             |
| Current Balance:           | \$0.00     |              | Avail Cash:    | \$0             |
|                            |            |              | Last Stmt:     | N/A             |
| Payment Date:              | 12/12/2019 |              | Last Stmt Bal: | \$0.00          |
| Payment Due:               |            |              |                |                 |
| Past Due:                  | \$0.00     |              | Current Bala   | nce: \$0.00     |
| Last Payment:              | \$0.00     |              |                |                 |
| -                          | N/A        |              | Payment Date   |                 |
|                            |            |              | Payment Due    |                 |

### Show/Hide Card Details feature:

Additional Information - Added security feature for Ghost Cards.

When the new Ghost Sub account is created, it will be automatically blocked from transaction authorizations. To begin use of the Ghost Sub account, the temporary block must be removed from the account. Click on **Company Accounts** and click on the ghost card account in the table. Click on the **Features** tile, then click on **Alerts & Controls** tile. Click on **Set Alert Preferences** button, click the dropdown menu and select "Temporarily block use of my card".

| My Company                          | Profile    | Transactions S                                                                                                    | Statements       | Features        | Expense Repo     | orts           |         |                                                       |  |
|-------------------------------------|------------|----------------------------------------------------------------------------------------------------|------------------|-----------------|------------------|----------------|---------|-------------------------------------------------------|--|
| <u>View Compa</u><br>+ Show Card De |            | Alerts and Controls         Set Up Contact Information       >>       Set Alert Preferences       >>       View Summary       >>       View History |                  |                 |                  |                |         |                                                       |  |
| Mastercard Easy<br>Savings®         |            | Setting Alerts a<br>Select from the I                                                                                                    |                  | n you want to   | be alerted about | activity on yo | our car | d(s) and to control when and where your card is used. |  |
| Mastercard® Pure                    |            |                                                                                                    |                  |                 |                  |                |         |                                                       |  |
|                                     | 03/14/2023 | Make a selecti                                                                                                    |                  |                 |                  |                |         |                                                       |  |
| Credit Limit:                       | \$5,000    | Alert: Daily Avai                                                                                                    | lable Credit     |                 |                  |                |         |                                                       |  |
| Avail Credit:                       | \$4,970    |                                                                                                    |                  |                 |                  |                |         |                                                       |  |
| Cash Limit:                         | \$0        | Alert: When a c                                                                                                    | narge is made o  | oniine, by phoi | ne, or by mail   |                |         |                                                       |  |
| Avail Cash:                         | \$0        | Alert: When a charge is made over a threshold                                                                                                    |                  |                 |                  |                |         |                                                       |  |
| Last Stmt:                          | N/A        | Alert: When a charge is made outside the 50 United States                                                                                           |                  |                 |                  |                |         |                                                       |  |
| Last Stmt Bal:                      | \$0.00     | Alert: When my                                                                                                    | credit card is d | eclined         |                  |                |         |                                                       |  |
| Current Balance:                    | \$29.99    | Temporarily blo                                                                                                    | ck use of my ca  | rd              |                  |                |         |                                                       |  |

Once selected, the control now reads "Temporarily block/un-block use of my card", select the ghost card from the dropdown menu, uncheck all boxes that are set for Email 1 and 2 and Mobile 1 and 2

and click the **Save** button. A message will display on the page, "Preferences have been successfully saved".

## VIRTUAL CARDS

# To access this payment option, your Financial Institution must enable Virtual Card functionality for the company.

Companies implementing virtual cards for supplier invoice payments are first required to setup a Virtual Sub account to support all underlying individual virtual card numbers used to make vendor payments. As invoice payments are made by the company, the virtual card system automatically creates a single virtual card number each time a payment is requested. All the individual virtual card numbers roll-up to a single Virtual Sub account established for the program. View all posted virtual card transactions under the Virtual Sub account.

Log into the card portal and click on the **Company Accounts** tile. Next, click the "+" icon and select "**Add Virtual Sub**" from the dropdown.

| ny Accounts     |              |           |                   |          |              |                 | Filter Card Selection Select a | value |
|-----------------|--------------|-----------|-------------------|----------|--------------|-----------------|--------------------------------|-------|
| +               |              |           |                   |          |              |                 | searc                          | h     |
| Add Account     | Account Type | Guarantor | Name              | Balance  | Credit Limit | Available Limit | Status                         | Exp   |
|                 | SUB          | N         | Van MORRISON      | \$0.00   | \$10         | \$10            | OPEN                           | 11/   |
|                 | VIRTUAL SUB  | N         | AP I PAYMENTS     | \$0.00   | \$3,000      | \$3,000         | OPEN                           | 03/   |
| Add Virtual Sub | GHOST SUB    | N         | ATT FIBER         | \$0.00   | \$1          | \$1             | OPEN                           | 08    |
| ş               | SUB          | N         | DAN MULLEN        | \$0.00   | \$50         | \$50            | CLOSED                         | 03    |
| Add Ghost Sub   | VIRTUAL SUB  | N         | DO N USE          | \$0.00   | \$100        | \$100           | OPEN                           | 03    |
| 0510            | SUB          | N         | MELISSA MARTIN    | \$0.00   | \$5,000      | \$5,000         | OPEN                           | 03    |
| 0532            | GHOST SUB    | N         | VERIZON WIRELESS  | \$29.99  | \$5,000      | \$4,970         | OPEN                           | 03    |
| 4314            | SUB          | N         | MICHAEL KAVANAUGH | \$544.75 | \$750        | \$205           | OPEN                           | 03    |
| 0508            | CONTROL      | N         | ACCOUNTS PAYABLE  | \$607.99 | \$5,000      | \$4,392         | OPEN                           | 03    |
| 9291            | SUB          | N         | CHARLES HAYWARD   | \$0.00   | \$1          | \$1             | CLOSED                         | 04    |
| 9101            | SUB          | N         | DAN MULLEN        | \$0.00   | \$50         | \$50            | CLOSED                         | 03    |
| 5796            | SUB          | N         | DAVID LUTHER      | \$33.25  | \$300        | \$266           | OPEN                           | 04    |

Next, complete the online form. Use a cardholder name that Accounts Payable easily recognizes and set the **Spending Limit** high in order to support 30-60 days of invoice payments. Click **Submit**.

| Company Acco                                                  | unts                                                   |
|---------------------------------------------------------------|--------------------------------------------------------|
| Add New Virtual Sub Acco                                      | unt                                                    |
| **IMPORTANT NOTE** In ord                                     |                                                        |
| Enter information in the fie<br>* indicates a required field. | Ids below to establish a new Virtual Card Sub Account. |
| Name *                                                        | First Middle Last                                      |
| Spending Limit *                                              | 00. 2                                                  |
|                                                               | X Cancel Submit                                        |

**Additional Information**: After the Program Administrator completes the creation of the **Virtual Sub** account in the Card Portal, the status of the account will be "Pending". Once Mastercard confirms completion of the Virtual Sub account, the account status will change from "**Pending**" to "**Open**".

**Note**: In order to begin using this new Virtual Sub Account, it must first be set up at Mastercard. Set up is automated and takes 2-3 business days.

The **My Company** landing page will display the **Enhanced Features** tile. Click this tile or header to access the Virtual Card features.

| My Company Company Summary | Company Accounts Alerts & Controls | Program Administration Bank Account Mana | sger Card Management Enhanced Feat | ures Expense Reports Reporting |
|----------------------------|------------------------------------|------------------------------------------|------------------------------------|--------------------------------|
| Company<br>Summary         | Company<br>Accounts                | Alerts & Controls                        | Program<br>Administration          | Bank Account<br>Manager        |
| Card Management            | Enhanced<br>Features               | Expense Reports                          | Reporting                          |                                |

Click the Virtual Cards tile to access the payment and vendor features.

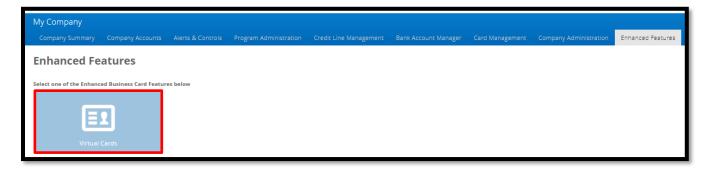

The Virtual Cards landing page is now displayed. From this page, the authorized Program Administrator can Pay Invoices, review/modify Payment Requests and Manage Vendors enrolled in accepting virtual cards.

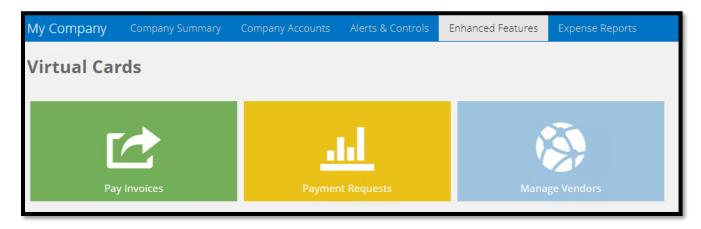

# VIRTUAL CARDS - VENDOR ENABLEMENT

A company's vendors must be setup in the card portal prior to initiating any payments.

For a vendor to process Virtual Card payments, they **must** first be able to accept credit cards as payment and agree to accept the company's virtual cards. All vendors will be populated and maintained in the card portal by the company's Program Administrators. Vendors can be added by batch file or single entry directly into the portal.

To add, delete or edit a vendor record click the 'Manage Vendors' tile.

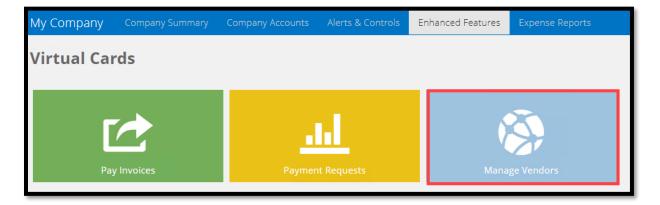

To add a vendor manually, hover over the "+" and select "Add Vendor". Fill in the required fields and click the "Submit" button at the bottom of the screen.

Vendor ID comes from the company's accounts payable system and must be unique by vendor.

Vendor Contact Email must be valid and accurate for the vendor to register their acceptance.

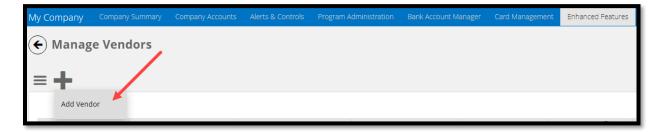

| New Vendor Enro               | llment            |
|-------------------------------|-------------------|
| * indicates a required field. |                   |
| Vendor ID *                   |                   |
| Vendor Legal Name *           |                   |
| Vendor Short Name *           | 0                 |
| Primary Contact I             | nformation        |
| * indicates a required field. |                   |
| Vendor Contact Name *         | First Last        |
| Vendor Contact<br>Phone *     |                   |
| Vendor Contact Email *        |                   |
| Mailing Address               |                   |
| * indicates a required field. |                   |
| Street Address *              |                   |
| Line 2                        |                   |
|                               | City* State* Zip* |

Enter company's contact information so that vendors can contact the company should they have questions or changes in their card acceptance.

The system requires three default Vendor Payment Controls for each vendor

- 1. # of days a virtual card payment is valid
- 2. # authorizations allowed on a single virtual card
- 3. Default payment amount assigned to a virtual card:
  - "Invoice payment amount only" (Best practice option) or
  - "Invoice payment amount +/- a tolerance of" X percentage (select value for X)

For **Cumulative amount the vendor/supplier may authorize** – enter the virtual sub account's credit limit. This should be a high value supporting all virtual card payments over a 30 to 60-day period for that vendor.

After entering all fields, click the "Submit" button.

| Company Contact Information                                                                                                    |
|----------------------------------------------------------------------------------------------------|
| 'indicates a required field.                                                                                                    |
| Company Contact Name *                                                                                                    |
| Contact Phone *                                                                                                    |
| Contact Email *                                                                                                    |
| Vendor Payment Controls                                                                                                    |
| Payment Controls determine how Virtual Cards can be used by Vendors. The default values have been pre-selected below. Modify the default Payment Controls for this Vendor below. |
| /alidity Days - # Days for which the Virtual Card will be valid for this vendor *                                                                                                |
| 30                                                                                                    |
| Number of Uses - # of times the Virtual Card created for this vendor may be authorized before rendered invalid *                                                                 |
| 1                                                                                                    |
| Vinimum and maximum amount allowed for each Virtual Card authorization made with this card (select one of the options below)                                                     |
| ) Invoice payment amount only                                                                                                    |
| C Invoice payment amount +/- tolerance of % (must be 1% - 99%)                                                                                                    |
| Cumulative amount the vendor/supplier may authorize on the Virtual Card *                                                                                                    |
| 5000                                                                                                    |
| Submit X Cancel                                                                                                    |

Click the on a vendor line item to access the vendor's data and make edits. From the vendor record page, the user may also resend a registration email and deactivate a vendor. Use smart **Search** to locate a specific vendor record housed in the company's vendor database.

| Manage Ve    | ndors             |                    |                  |                |              |         |                         |                         |
|--------------|-------------------|--------------------|------------------|----------------|--------------|---------|-------------------------|-------------------------|
| wanage ve    | nuors             |                    |                  |                |              |         |                         |                         |
| -            |                   |                    |                  |                |              |         |                         |                         |
| +            |                   |                    |                  |                |              |         |                         |                         |
| -            |                   |                    |                  |                |              |         |                         |                         |
|              |                   |                    |                  |                |              |         |                         | search                  |
| Vendor ID    | Vendor Short Name | Vendor Legal Name  | Vendor Contact   | Vendor Phone   | STP Vendor 🕜 | Status  | Created                 | Last Modified           |
| ChrisFake    | Chris Fake        | Chris Fake LLC     | Chris Lee        | (770) 820+6820 | NO           | ACTIVE  | 2022-12-30 13:12:34 EST | 2022-12-30 13:13:03 EST |
| MEF236       | FLA&7             | FI&T               | Steve Scott      | (800) 800-9999 | NO           | ACTIVE  | 2020-07-02 09:53:01 EDT | 2022-08-01 15:57:43 EDT |
| MEF1234      | FLA               | Florida LLC        | Steve Smith      | (800) 800-8000 | NO           | PENDING | 2020-06-26 17:24:34 EDT | 2022-07-07 09:37:51 EDT |
| 12345        | Kate lest vendor  | Kate lest vendor   | Kate Brownvendor | (770) 313-4600 | NO           | ACTIVE  | 2022-09-25 01:44:12 EDT | 2022-09-25 01:44:54 EDT |
| NewVendor123 | Mike Kav Co       | Mike Kav Vendor Co | Jack Kavanaugh   | (800) 800-7777 | NO           | ACTIVE  | 2021-02-17 11:17:56 EST | 2021-03-23 15:52:12 EDT |
| NewVendor1   | Mike Co           | Mike Vendor Corp   | Jack Kavanaugh   | (800) 800-7777 | NO           | ACTIVE  | 2021-02-05 15:56:19 EST | 2023-03-02 17:26:35 EST |
| 1234567      | Mkav              | MKav Inc           | Mike Kavanaugh   | (615) 603-1406 | NO           | ACTIVE  | 2020-10-30 12:42:50 EDT | 2022-10-26 08:46:36 EDT |
| GHI123MJ6K   | Tab015            | Taboo Tech         | Timmy Taboo      | (615) 603-1406 | NO           | ACTIVE  | 2020-07-02 09:53:01 EDT | 2022-07-07 09:40:02 EDT |
| GHI123MJK    | Taffy15           | Taffy LLC          | Tommy Taffy      | (615) 603-1406 | NO           | ACTIVE  | 2020-06-26 17:24:34 EDT | 2022-09-12 09:57:08 EDT |
| BBB5567      | Test A Vendor     | Test A Vendor      | Mike Kavanaugh   | (615) 603-1406 | NO           | ACTIVE  | 2020-07-02 09:53:01 EDT | 2020-08-20 14:09:33 EDT |

When a new vendor is enrolled, the portal automatically sends an email to the vendor contact input and maintained by the company. This email serves several purposes:

- Guides the new Vendor through the remaining set-up process
- Informs the vendor they are set up as a virtual card payment vendor for company XYZ
- Suggests to the vendor that the incoming email address must be whitelisted to keep the virtual card emails from being sent to SPAM/Junk folders

Once the initial email is sent, the vendor will review the enrollment information, access the portal and input a custom alphanumeric secure code (up to 6 alpha-numeric positions). When completed, the vendor contact will receive confirmation of enrollment via the card portal

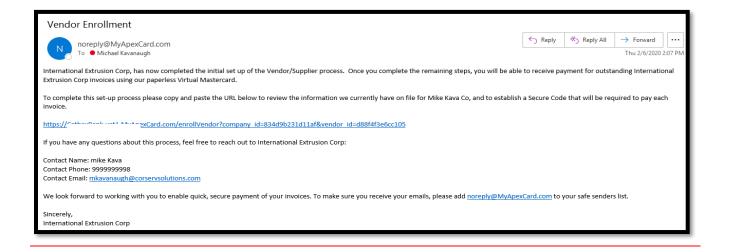

Additional Information: When a vendor is enrolled by a third party enrollment service partner, the vendor will be indicated with a "yes" in the **STP Vendor ?** field.

## VIRTUAL CARDS – PROCESSING COMPANY PAYMENTS

Companies can initiate virtual card payments to vendors in two ways. First, the Program Administrator can enter individual virtual card payments to vendors one at a time manually via the card portal. Second, the Program Administrator can upload a payment file from accounts payable for processing multiple invoice payments to multiple participating vendors. Payment files must use the required .CSV file format available from your financial institution.

To initiate a payment, click the "**Pay Invoice**" tile from the **Virtual Cards** home page.

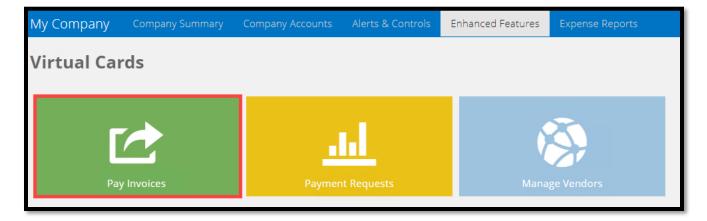

**The Single Virtual Card Payment** tab allows authorized Program Administrators to request a virtual card for payment of an invoice or bill. Select the specific Sub Account and vendor name from the

dropdown boxes. Enter invoice information, invoice payment amount and Invoice description (required fields). Complete optional data capture fields as needed by accounts payable or vendor/supplier.

| My Company                              | Company Summary                                                                                                 | Company Accounts               | Alerts & Controls Enh | hanced Features | Expense Reports |                 |                   |                |                         |
|-----------------------------------------|----------------------------------------------------------------------------------------------------|--------------------------------|-----------------------|-----------------|-----------------|-----------------|-------------------|----------------|-------------------------|
| 🗲 Virtua                                | l Card Reques                                                                                                   | t - Pay Invoic                 | e                     |                 |                 |                 |                   |                |                         |
| Single Virtual Card Pi                  | ayment                                                                                                    |                                |                       |                 |                 |                 |                   |                |                         |
| Select the Virtual of Select the Vendor | gle Virtual Card Pa<br>Card Sub Account that will I<br>to whom the Virtual Card v<br>ent Information in the spa | ve used to create the Virtu    | ual Card*             |                 |                 |                 |                   |                |                         |
| PAYMENT ID                              |                                                                                                    | INVOICE #                      |                       | INVOICE LINE    | E #             |                 | INVOICE DATE      |                | INVOICE PAYMENT AMOUNT* |
|                                         |                                                                                                    |                                |                       |                 |                 |                 | MM/DD/YYYY        | - <b>B</b>     |                         |
| Enter Additional V                      | irtual Payment information                                                                                      | i<br>in the space provided bel | OW                    |                 |                 |                 |                   |                |                         |
| INVOICE DESCRIPTI                       | on*                                                                                                    |                                | OPTIONAL FIELDS 1 - 4 |                 |                 | OPTIONAL FIELDS | 5 - 8             | OPTIONAL FIELD | 59-12                   |
|                                         | *                                                                                                    |                                | + Show Optional F     | Fields 1-4      |                 | + Show Op       | tional Fields 5-8 | + Show Op      | tional Fields 9-12      |

The **Virtual Payment Card Controls** section allows the Program Administrator to control how the single virtual card will be used by that vendor. The system will populate the vendor's default payment, however, the values for these controls can be overridden if needed. When completed, click the "**Submit**" button to order the virtual card number for that payment.

| Virtual Payment Card Controls                                                                                                    |
|----------------------------------------------------------------------------------------------------|
| Number of days for which the Virtual Card will be valid                                                                            |
|                                                                                                    |
| Number of times the Vendor Supplier may swipe the Virtual Card before it becomes invalid for use                                   |
|                                                                                                    |
| Minimum and maximum amount allowed for each Virtual Card authorization made with this card (select one of the three options below) |
| O Invoice payment amount only                                                                                                    |
| O Invoice payment amount +/- tolerance of % (must be 1% - 99%)                                                                     |
| ⊖ Specific amounts <i>(whole numbers only)</i> Minimum Maximum                                                                     |
| Cumulative amount the Vendor/Supplier may authorize on the Virtual Card                                                            |
|                                                                                                    |
| Submit                                                                                                    |

When the virtual card is successfully generated, the Program Administrator is informed that the virtual card has been created as show below. In addition, an email is automatically sent to the supplier contact informing them a virtual card payment is waiting to be processed.

| My Company                                    |                      | Company Accounts         |                        | Program Administration                                 | Bank Account Manager               | Card Management               | Enhanced Features | Expense Reports | Reporting                                                        |  |
|-----------------------------------------------|----------------------|--------------------------|------------------------|--------------------------------------------------------|------------------------------------|-------------------------------|-------------------|-----------------|------------------------------------------------------------------|--|
| RUN THE ROOF                                  |                      |                          |                        |                                                        |                                    |                               |                   |                 |                                                                  |  |
| Your payment reques<br>below for details      |                      |                          |                        |                                                        |                                    |                               |                   |                 | der to access the card number, expiration date, and CVV. See 🛛 🗙 |  |
| Virtual Card Number (<br>Vendor Name: Mike Ki |                      |                          |                        |                                                        |                                    |                               |                   |                 |                                                                  |  |
| PAYMENT ID                                    |                      | INVOICE #                |                        | NVOICE LINE #                                          | INVOICE                            | DATE                          | INVOICE           | PAYMENT AMOUNT  |                                                                  |  |
| 123                                           |                      | 1234556789               |                        |                                                        | 2023-04                            | 2023-04-08 \$5.55             |                   |                 |                                                                  |  |
| INVOICE DESCRIPTION                           |                      |                          | OPTIONAL FIELDS 1 - 4  |                                                        | OPTIONAL                           | IELDS 5 - 8                   |                   | OPTIONAL FI     | LD5 9 - 12                                                       |  |
| test reports                                  |                      |                          | 1<br>2<br>3<br>4       |                                                        |                                    |                               |                   |                 |                                                                  |  |
| Number of times the M<br>Minimum and maximu   | m amount allowed for | this vendor may be autho | ation made with this c | red invalid: <b>1</b><br>ard: Minimum authorization am | ount: <b>\$5.55</b> Maximum author | ization amount: <b>\$5.55</b> |                   |                 |                                                                  |  |

#### Additional Information:

- The vendor email will contain information that allows the vendor to access the portal, provide credentials (e.g. the vendor's Secure Code) and retrieve the virtual card information
- This email will be valid until the card number is no longer valid
- Upon successful entry of the Secure Code by the vendor, the vendor can view and optionally print the information:
  - Virtual Card #, Expiration Date, CVV code
  - o \$ Amount
  - $\circ$  Invoice remittance information
- Program Administrators can resend the vendor email containing the link to obtain the virtual card payment information if necessary
- Program Administrators will be able to modify, or close any 'open' payments manually input into the card portal

**Virtual Card Payments by Batch File Upload** – On this tab, Program Administrators can upload Virtual card payment files directly into the Card Portal for automatic processing. This process is normally completed by accounts payable personnel.

- Virtual Payment Cards generated on a batch basis will use the standard payment controls pre-defined for each vendor and housed in the company's vendor master file
- These invoice payment files, called "Virtual Card Payments File", must contain the data outlined in the standard payment file format
- $\circ$  The payment file format is .CSV and available through your Financial Institution

The **Virtual Card Payments File** tab allows authorized Program Administrators to request virtual cards for payment of all invoices contained in the file. To upload the .CSV payments file, select the Virtual Sub Account from the dropdown box. Next, click the **Choose File** button to locate the file and upload it.

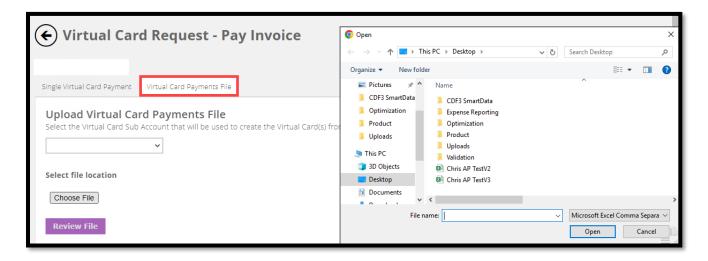

To review the uploaded file, click on the "**Review File**" button. After review, click the **Submit** button. A message will be displayed once the file is processed in the card portal.

| Virtual Card Batch Payme                                   | nt File - Account Ending                                 | 4605                                                                             |                                |                                  |                                         |                                           |                          |
|------------------------------------------------------------|----------------------------------------------------------|----------------------------------------------------------------------------------|--------------------------------|----------------------------------|-----------------------------------------|-------------------------------------------|--------------------------|
| Your batch payment file has<br>card number, expiration dat | s been processed successfu<br>te, and CVV. See below for | illy, and Virtual Cards have been created accordingly. The Virtual Card details. | information for each Vendor ha | s been sent to the Vendor at the | email provided. The Vendor will need to | open the email and follow the instruction | s in order to access the |
| Batch Payment Details - A                                  | Account Ending 4605                                      |                                                                                  |                                |                                  |                                         |                                           |                          |
| Payment ID                                                 | Vendor ID                                                | Vendor Name                                                                      | Invoice #                      | Invoice Date                     | Invoice Amount                          | Invoice Line Item                         | VCN Last 4               |
| 12345                                                      | 00001                                                    | Department of Transportation                                                     | 00044                          | 05/04/2019                       | \$25.00                                 | 1                                         | 5949                     |
| 12346                                                      | 00001                                                    | Department of Transportation                                                     | 00056                          | 05/04/2019                       | \$50.00                                 | 2                                         | 5949                     |
| 12347                                                      | 00006                                                    | Office Depot                                                                     | 875AY                          | 05/20/2019                       | \$116.33                                | 1                                         | 7389                     |
| 12445                                                      | 88694                                                    | Home Depot                                                                       | Q-5968GAe4                     | 05/22/2019                       | \$4,559.33                              | 8                                         | 0527                     |

### Additional Information:

- Once the payment file passes system edits, the payment requests are generated and sent for creation of the virtual cards
- If the payment file rejects, a notification is shown at the top of the page
- If the file is processed successfully, an email is automatically generated and sent to the vendors
  - This email will be valid until the card is no longer valid (i.e. status of the virtual card indicates that the card has expired, the number of allowable uses exhausted, or the maximum allowable spend exhausted – as applicable)
- Upon successful entry of the Secure Code by the vendor, the following information is displayed:
  - Plastic Image
  - Virtual Card #, Expiration Date, CVV code
  - Invoice remittance Information
- If the Vendor is not able to provide the Secure Code, display instructions on how they can retrieve their Secure Code or request a new Secure Code
- Program Administrators will be able to resend the email containing the link to obtain the virtual card information to the vendor via the card portal

| This email contains Virtual Visa payment information from Run The Roof for total of \$ 5.55.                                                                                                    |
|----------------------------------------------------------------------------------------------------|
| Please note:<br>* The Virtual Visa may be authorized for no more than the amount of \$ 5.55.<br>* The Virtual Visa has an expiration date of 05/13/2023. We recommend that you process the payment<br>as soon as possible to avoid complications.                                                                                                    |
| Copy and paste the URL below to obtain information necessary to access the Virtual Visa and authorize payment. You will be required to provide your Secure Code to access this information.                                                                                                    |
| https://nam04.safelinks.protection.outlook.com/?url=https%3A%2F%2Fbankofvisa.mydexcard.com%2F         vendorPayment%3Fcompany_id%3D78820949394ed4%26vendor_id%3D7330029fdf1769%26sub_id%3         D3f0011ee887a88%26vc_id%3D78820949394ed4&data=05%7C01%7Cmkavgh%40corservsolutions.com         %7C02c6660807484c63c1d108db47e42398%7C89156daf2e3b44b79a88def87ff733f5%7C1%7C0%7C638         182817419231978%7CUnknown%7CTWFpbGZsb3d8eyJWljoiMC4wLjAwMDAiLCIQIjoiV2luMzliLCJBTil6lk         1haWwiLCJXVCI6Mn0%3D%7C3000%7C%7C%7C&sdata=mWb0VIEFIVxXxM9yuDqA9vHs2QxdgrlGJg3912         738R4%3D&reserved=0         If you have any questions about this process, feel free to reach out to Run The Roof: |
| Contact Name: <u>Mj Kaygh</u><br>Contact Phone: 6146141414<br>Contact Email: <u>mkaygh@corstions.com</u>                                                                                                    |
| We look forward to working with you to enable quick, secure payment of your invoices. To make sure<br>you receive your emails, please add noreply@MyDexCard.com to your safe senders list.                                                                                                    |
| Sincerely,<br>Run The Roof Ctrl) -                                                                                                    |

# VIRTUAL CARD PAYMENT REQUESTS AND HISTORY

Program Administrators (PAs) can view previously submitted Virtual Payment requests via the **Payment Requests** feature.

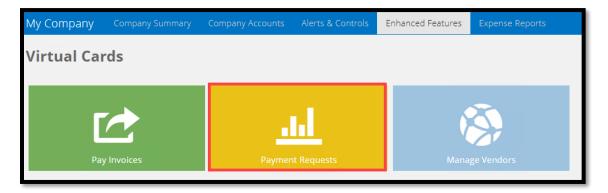

**Search** a custom date range to see a list of virtual card requests or select a recent request from the list displayed. The screen will display the virtual card details that have been requested. Click the **View/Modify** button to obtain the details of an individual virtual card payment request.

| ) Virtual Caro                                                     | l Payment Requ                               | lests                        |                                                                              |                                                                                                    |                                      |                |                      |             |                                                                            |                                                |                                                                            |
|--------------------------------------------------------------------|----------------------------------------------|------------------------------|------------------------------------------------------------------------------|----------------------------------------------------------------------------------------------------|--------------------------------------|----------------|----------------------|-------------|----------------------------------------------------------------------------|------------------------------------------------|----------------------------------------------------------------------------|
| N THE ROOF<br>w is a listing of the Open/A                         | ctive Virtual Payment Cards tha              | at have been requester       | d for <b>RUN THE ROOF</b> . Click one                                        | e of the options below to view details,                                                                  | modify, or request a rep             | placement card | d.                   |             |                                                                            |                                                |                                                                            |
| earch<br>ate range:<br>From Date 👜<br>ext:                         | To Date                                      |                              |                                                                              |                                                                                                    |                                      |                |                      |             |                                                                            |                                                |                                                                            |
| Search Clear                                                       |                                              |                              |                                                                              |                                                                                                    |                                      |                |                      |             |                                                                            |                                                |                                                                            |
| Search Clear                                                       | Vendor Name                                  | VCN # (Last 4)               | Virtual Sub                                                                  | Date Requested                                                                                           | Payment Type                         | Batch ID       | Days                 | # Uses      | Auth Min/Max                                                               | Cumulative Limit                               | Exp. Dat                                                                   |
|                                                                    | Vendor Name<br>Mike Kav                      | VCN # (Last 4)<br>6275       | Virtual Sub<br>VIRTUAL PAYMENTS                                              | Date Requested<br>2022-11-14 10:31:45 EST                                                                | Payment Type<br>Single               | Batch ID       | Days<br>25           | # Uses      | Auth Min/Max<br>\$112.22/\$112.22                                          | Cumulative Limit<br>\$1,000.00                 |                                                                            |
| Action                                                             |                                              |                              |                                                                              |                                                                                                    |                                      | Batch ID       |                      |             |                                                                            |                                                | 2022-12-                                                                   |
| Action<br>View/Modify                                              | Mike Kav                                     | 6275                         | VIRTUAL PAYMENTS                                                             | 2022-11-14 10:31:45 EST                                                                                  | Single                               | Batch ID       | 25                   | 1           | \$112.22/\$112.22                                                          | \$1,000.00                                     | 2022-12-                                                                   |
| Action<br>View/Modify<br>View/Modify                               | Mike Kav<br>Mike Kav                         | 6275<br>5375                 | VIRTUAL PAYMENTS                                                             | 2022-11-14 10:31:45 EST<br>2022-11-14 09:38:18 EST                                                       | Single                               | Batch ID       | 25                   | 1           | \$112.22/\$112.22<br>\$111.00/\$111.00                                     | \$1,000.00                                     | 2022-12-<br>2022-11-<br>2022-10-                                           |
| Action<br>View/Modify<br>View/Modify<br>View/Modify                | Mike Kav<br>Mike Kav<br>Mike Kav             | 6275<br>5375<br>5326         | VIRTUAL PAYMENTS<br>VIRTUAL PAYMENTS<br>VIRTUAL PAYMENTS                     | 2022-11-14 10:31:45 EST<br>2022-11-14 09:38:18 EST<br>2022-10-06 12:01:01 EDT                            | Single<br>Single<br>Single           | Batch ID       | 25<br>15<br>15       | 1           | \$112.22/\$112.22<br>\$111.00/\$111.00<br>\$10.00/\$15.00                  | \$1,000.00<br>\$500.00<br>\$500.00             | Exp. Date<br>2022-12-1<br>2022-11-;<br>2022-10-;<br>2022-10-;<br>2022-10-; |
| Action<br>View/Modify<br>View/Modify<br>View/Modify<br>View/Modify | Mike Kav<br>Mike Kav<br>Mike Kav<br>Mike Kav | 6275<br>5375<br>5326<br>6182 | VIRTUAL PAYMENTS<br>VIRTUAL PAYMENTS<br>VIRTUAL PAYMENTS<br>VIRTUAL PAYMENTS | 2022-11-14 10:31:45 EST<br>2022-11-14 09:38:18 EST<br>2022-10-06 12:01:01 EDT<br>2022-10-04 12:00:06 EDT | Single<br>Single<br>Single<br>Single | Betch ID       | 25<br>15<br>15<br>15 | 1<br>1<br>1 | \$112.22/\$112.22<br>\$111.00/\$111.00<br>\$10.00/\$15.00<br>\$8.54/\$8.54 | \$1,000.00<br>\$500.00<br>\$500.00<br>\$500.00 | 2022-12-<br>2022-11-<br>2022-10-<br>2022-10-                               |

From the payment details page, PAs can cancel a virtual card request by clicking the **Cancel Card** button. *Clicking on Cancel Card immediately cancels the card and it cannot be reversed.* This will render the virtual card unusable by the vendor to whom it was sent.

PAs can resend notification emails to vendors by clicking the **Resend Card** button. If necessary, the PA has the option to modify Payment Controls, Notes and Miscellaneous Information before resending a manually entered, single virtual card payment request.

If payment is modified, click the **Save Changes** button. A notification email will automatically be resent to the vendor.

| Close Ca                         | cel Card Resend Card Sa | ve Changes     |              |                                                                                                    |
|----------------------------------|-------------------------|----------------|--------------|----------------------------------------------------------------------------------------------------|
| Account Inf<br>Virtual Sub: VIRT |                         |                |              | Virtual Payment Card Information:<br>Virtual Card Request Status: ACTIVE                                 |
| Virtual Card # (La               | st 4): <b>6275</b>      |                |              | Payment ID: 1235                                                                                         |
|                                  |                         |                |              | Payment Type: Single                                                                                     |
| Vendor ID: MJK2                  |                         |                |              | Payment Batch ID:                                                                                        |
| Vendor Name: M                   |                         |                |              | Payment Date: 2022-11-14 10:31:45 AM EST                                                                 |
| Authorizati<br>Show Authori      |                         |                |              | Virtual Payment Card Controls:<br>Visa Payment ID: 4X91497522714083                                      |
| Invoice Info                     | rmation                 |                |              | Number of days for which the Virtual Card will be valid:                                                 |
| INVOICE #                        | INVOICE LINE ITEM       | INVOICE AMOUNT | INVOICE DATE | 25                                                                                                    |
| kkji90                           |                         | \$112.22       | 2022-11-04   | Number of times the Virtual Card created for this vendor maybe authorized before it is rendered invalid: |
|                                  |                         |                |              | Cumulative amount the Vendor/Supplier may authorize on the Virtual Card:                                 |
|                                  |                         |                |              | \$ 100.00                                                                                                |
|                                  |                         |                |              | Minimum Transaction Amount:                                                                              |
|                                  |                         |                |              | \$ 112.22                                                                                                |
|                                  |                         |                |              | Maximum Transaction Amount:                                                                              |
|                                  |                         |                |              | \$ 112.22                                                                                                |
|                                  |                         |                |              | Notes                                                                                                    |
|                                  |                         |                |              | Hide Notes                                                                                               |
|                                  |                         |                |              | paying inv today                                                                                         |

A Program Administrator may download the historical data into a .CSV file by clicking the download icon.

| My Company               | Company Summary           | Company Accounts                      | Alerts & Controls  | Program Administration | Bank Account Manager          | Card Management             | Enhanced Features |
|--------------------------|---------------------------|---------------------------------------|--------------------|------------------------|-------------------------------|-----------------------------|-------------------|
| (←) Virtual              | Card Payme                | nt Requests                           |                    |                        |                               |                             |                   |
| $\smile$                 | -                         |                                       |                    |                        |                               |                             |                   |
| Below is a listing of th | e Open/Active Virtual Pay | ment Cards that have bee              | en requested for ( | Click one of           | the options below to view det | tails, modify, or request a | replacement card. |
| Search                   |                           |                                       |                    |                        |                               |                             |                   |
| Date range:              |                           |                                       |                    |                        |                               |                             |                   |
|                          | To Date                   | iiii iiiiiiiiiiiiiiiiiiiiiiiiiiiiiiii |                    |                        |                               |                             |                   |
| Text:                    |                           |                                       |                    |                        |                               |                             |                   |
| Search Cle               | ar                        |                                       |                    |                        |                               |                             |                   |
| .★.                      |                           |                                       |                    |                        |                               |                             |                   |

|   | А           | В              | С           | D              | E            | F        | G    | н      | I.     | J       |  |
|---|-------------|----------------|-------------|----------------|--------------|----------|------|--------|--------|---------|--|
| 1 | Vendor Name | VCN # (Last 4) | Virtual Sub | Date Requested | Payment Type | Batch ID | Days | Limit  | # Uses | Max Amt |  |
| 2 | House Depot | 3903           | B and G     | 12/5/2019      | Single       |          | 90   | 5000   | 6      | 5000    |  |
| 3 | Malmart     | 4309           | B and G     | 12/6/2019      | Single       |          | 45   | 100000 | 1      | 100000  |  |
| 4 |             |                |             |                |              |          |      |        |        |         |  |
| 5 |             |                |             |                |              |          |      |        |        |         |  |
| 6 |             |                |             |                |              |          |      |        |        |         |  |

# VIRTUAL CARD REPORTING

From the My Company landing page, click on the **Reporting** tile to access the Virtual Card reconciliation report and the Virtual Card Vendors report.

| My Company Company Summary | Company Accounts Alerts & Controls | Program Administration Bank Account Man | ager Card Management Enhanced Fea | tures Expense Reports Reporting |
|----------------------------|------------------------------------|-----------------------------------------|-----------------------------------|---------------------------------|
| Company<br>Summary         | Company<br>Accounts                | Alerts & Controls                       | Program<br>Administration         | Bank Account<br>Manager         |
| Card Management            | Enhanced<br>Features               | Expense Reports                         | Reporting                         |                                 |

The Business Card Virtual Card report will provide a means for companies to track, reconcile and manage their virtual card requests and associated payment transactions.

| Program A               | dmin Virtual | Card Reports -         | Columns ▼ Presets ▼ Exp | orts 👻 Settings 👻 |           |            |                |                |                    |               |
|-------------------------|--------------|------------------------|-------------------------|-------------------|-----------|------------|----------------|----------------|--------------------|---------------|
| Show 25 🗢 entries       |              |                        |                         |                   |           |            |                |                |                    |               |
| Date Created <b>T ‡</b> | Company ID   | Virtual Card PAN Last4 | Cardholder Name         | Transaction Date  | Post Date | Payment ID | Days Valid For | Payment Amount | Transaction Amount | Merchant Name |
| 07/05/2022              | VJWEP3KG     | 6136                   | AP INVOICE PAYMENTS     |                   |           | 12345      | 15             | 250            | \$0.00             |               |
| 07/12/2022              | VJWEP3KG     | 3231                   | AP INVOICE PAYMENTS     |                   |           | 12         | 10             | 1,237          | \$0.00             |               |
| 07/25/2022              | VJWEP3KG     | 2035                   | AP INVOICE PAYMENTS     |                   |           | 44445      | 10             | 100.01         | \$0.00             |               |
| 08/01/2022              | VJWEP3KG     | 7928                   | AP INVOICE PAYMENTS     |                   |           | 12         | 10             | 777.77         | \$0.00             |               |
| 08/01/2022              | VJWEP3KG     | 9225                   | AP INVOICE PAYMENTS     |                   |           | 12         | 10             | 11.11          | \$0.00             |               |
| 08/01/2022              | VJWEP3KG     | 5224                   | AP INVOICE PAYMENTS     |                   |           | 123        | 15             | 12.21          | \$0.00             |               |
| 08/01/2022              | VJWEP3KG     | 4824                   | AP INVOICE PAYMENTS     |                   |           | 1234ABC    | 10             | 55.55          | \$0.00             |               |
| 08/01/2022              | VJWEP3KG     | 0544                   | AP INVOICE PAYMENTS     |                   |           | 1234CCC    | 45             | 65.55          | \$0.00             |               |
| 08/01/2022              | VJWEP3KG     | 0544                   | AP INVOICE PAYMENTS     |                   |           | 1234CCD    | 45             | 64.45          | \$0.00             |               |
| 10/17/2022              | VJWEP3KG     | 6245                   | AP INVOICE PAYMENTS     |                   |           | 12         | 15             | 5.55           | \$0.00             |               |
| 10/26/2022              | VJWEP3KG     | 2094                   | AP INVOICE PAYMENTS     |                   |           | 12345      | 60             | 12.22          | \$0.00             |               |
| 10/26/2022              | VJWEP3KG     | 6134                   | AP INVOICE PAYMENTS     |                   |           | 12         | 60             | 22.23          | \$0.00             |               |
| 10/26/2022              | VJWEP3KG     | 3741                   | AP INVOICE PAYMENTS     |                   |           | 1234       | 60             | 24.42          | \$0.00             |               |
| 11/11/2022              | VJWEP3KG     | 7582                   | AP INVOICE PAYMENTS     |                   |           | 125709     | 60             | 324            | \$0.00             |               |
| 11/11/2022              | VJWEP3KG     | 7582                   | AP INVOICE PAYMENTS     |                   |           | 125709     | 60             | 689.16         | \$0.00             |               |
| 11/11/2022              | VJWEP3KG     | 7582                   | AP INVOICE PAYMENTS     |                   |           | 125711     | 60             | 439.87         | \$0.00             |               |

The Business Card Virtual Card Vendors report will provide a means for companies to track and audit settings for every virtual card vendor in the program.

**Addition information**: Under the Columns header, the user can select the specific data elements to include in the report. User can sort and filter the report data. Once a report is created, the user can save, share and schedule the report to run automatically on a select schedule.

| Program Admin Virtual Card Vendors Reports - C    | Columns ▼ Presets ▼ Exports ▼ S | 5ettings ▼                                                              |
|---------------------------------------------------|---------------------------------|-------------------------------------------------------------------------|
|                                                   | 🗹 Company ID                    | ^                                                                       |
| Show 25 🗢 entries                                 | Company Name                    |                                                                         |
|                                                   | ✓ Vendor ID                     |                                                                         |
| Company ID Company Name Vendor ID Vendor Legal Na | 🗹 Vendor Legal Name             | act Name Vendor Contact Phone Vendor Contact Email Vendor Address Line1 |
|                                                   | 🗹 Vendor Short Name             |                                                                         |
|                                                   | 🗹 Vendor Contact Name           |                                                                         |
|                                                   | Vendor Contact Phone            |                                                                         |
|                                                   | 🗹 Vendor Contact Email          |                                                                         |
|                                                   | Vendor Address Line1            |                                                                         |
|                                                   | Vendor Address Line2            |                                                                         |
|                                                   | Vendor Address City             |                                                                         |
|                                                   | Vendor Address State            | g                                                                       |
|                                                   | Vendor Address ZIP Code         |                                                                         |
|                                                   | Vendor Notes                    |                                                                         |
|                                                   | Validity Days                   |                                                                         |
|                                                   | Number Uses                     |                                                                         |
|                                                   | Invoice Payment AMT Only        |                                                                         |
|                                                   | Invoice Payment Tolerance       |                                                                         |
|                                                   | Cumulative Amount               |                                                                         |
|                                                   | <b>—</b> • · ·                  | ×                                                                       |

## **EXPENSE REPORTS**

Expense Reporting provides functionality that allows employee cardholders to create, allocate and electronically submit expense reports for approval and retention. The Expense Reports feature also provides the following:

- Daily access to credit card transactions for inclusion in expense reports
- Entry of other eligible expenses, including mileage expenses, out-of-pocket cash expenses, and expenses incurred on other credit cards
- Capture and retention of receipt images
- Submission of expense reports for management review and approval
- Configuration of report-level and expense-level information, along with notification options
- Accounts Payables data extract files

Expense reporting is an enhanced feature available on all business card products. To access this feature, the financial institution must enable expense reporting for the company. Due to the configuration requirements for setting up expense reporting, a separate *Expense Reports Program Administrator User Guide* was created to help guide users through all the functionality available.

| Expense Reports             |               |                  |
|-----------------------------|---------------|------------------|
| Expense Reporting Dashboard | Load Receipts | My Configuration |

|   |                | Details (Current Total: \$379                                             | 9.01)                              |                |                                                     |                           |                                |
|---|----------------|---------------------------------------------------------------------------|------------------------------------|----------------|-----------------------------------------------------|---------------------------|--------------------------------|
|   | his is the com | Mileage     Cash       + Oth       bined list of all items in the Expense | e <mark>r Card</mark><br>Report. B | lefore su      | bmitting the report, make sure all                  | required elements (*) are | selected, and all receipts are |
|   | Date           | Description                                                               | Amount                             | Туре           | Categories                                          | Receipt                   |                                |
| + | 2020-01-05     | 0230537QMEHVZLLLG TST* SWEET<br>FIRE DONNA ALEXANDRIA VA                  | \$45.00                            | Credit<br>Card | Engagement<br>Expense Type<br>Billable Non-billable |                           | Edit Split<br>Notes XDelete    |
| + | 2020-01-04     | 5542950QMRTFWZZDX PAVPAL<br>*FLIPSIDEGAM EB 4029357733 CA                 | \$28.62                            | Credit<br>Card | Engagement   Expense Type                           | 🖉 Attach                  | Cancel Save                    |

# FLEET CARDS

Fleet cards are specialized commercial cards used to control and monitor company expenses associated with fuel and maintenance for vehicles or heavy equipment. The application for a Fleet Card captures initial setup data for a company's fleet card program.

There are two available fleet options, Driver-Issued Cards and Vehicle-Issued Cards. When the applicant makes their choice, they are then presented specific fuel pump prompting options based on their choice.

1. Driver-Issued Cards

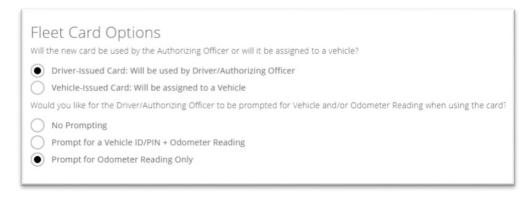

### 2. Vehicle-Issued Cards

| Fleet Card Options<br>Will the new card be used by the Authorizing Officer or will it be assigned to a vehicle?                                |
|----------------------------------------------------------------------------------------------------|
| <ul> <li>Driver-Issued Card: Will be used by Driver/Authorizing Officer</li> <li>Vehicle-Issued Card: Will be assigned to a Vehicle</li> </ul> |
| Would you like for the Cardholder to be prompted for ID and/or Odometer Reading when using the card?                                           |
| <ul> <li>No Prompting</li> <li>Prompt for a Driver ID/PIN + Odometer Reading</li> <li>Prompt for Odometer Reading Only</li> </ul>              |

Once the application is approved and the company account is established on the card platform, the company's fleet card program can be configured.

**Enhanced Features** – **Fleet Cards.** This feature allows the company Program Administrator to establish tables of Driver IDs/PINs and/or valid Vehicle IDs/PINS used for fuel pump validation purposes.

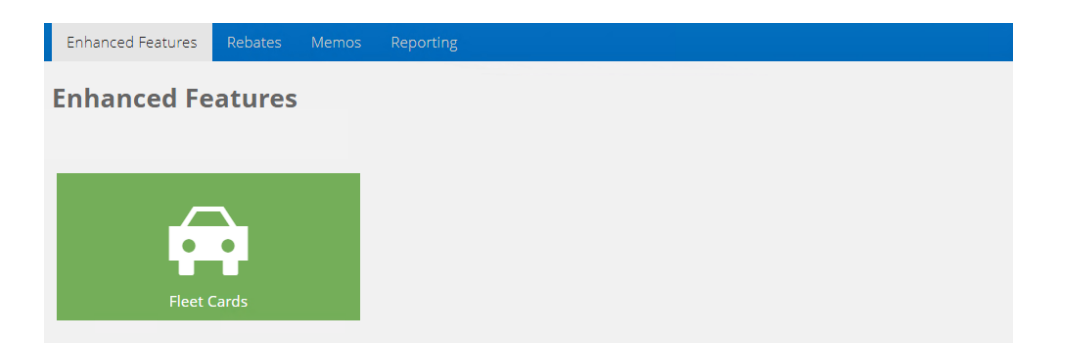

The ID/PIN configuration step is required only if the company requires their employee cardholders to enter IDs/PINs at the fuel pump or point-of-sale. Do not establish the ID/PIN tables when either the **No Prompting** or **Prompt for Odometer Reading Only** options are selected.

| <ul> <li>A second second sec<br/>second second second second second second second second second second second second second second second second second second second second second second second second second second second second second second second second second sec</li></ul> |                                                                                      |                                   |                                               |                             |                     |                                                    |                              |                        |         |
|----------------------------------------------------------------------------------------------------|--------------------------------------------------------------------------------------|-----------------------------------|-----------------------------------------------|-----------------------------|---------------------|----------------------------------------------------|------------------------------|------------------------|---------|
| dministration                                                                                                    |                                                                                      |                                   |                                               |                             |                     |                                                    |                              |                        |         |
|                                                                                                    |                                                                                      |                                   |                                               |                             |                     |                                                    |                              |                        |         |
| PIN Maintenance Ve                                                                                                    | hicle/PIN Maintenance                                                                |                                   |                                               |                             |                     |                                                    |                              |                        |         |
|                                                                                                    |                                                                                      |                                   |                                               |                             |                     |                                                    |                              |                        |         |
|                                                                                                    | is used at a participating merchant, the                                             |                                   |                                               | ir Driver ID/PIN and/or odi | meter reading. To s | support prompting for vehicle-issued cards, a list | t of the Driver ID/PIN's aut | thorized to use a veh  | icle n  |
|                                                                                                    | is used at a participating merchant, the<br>Driver button to define a new driver. Se |                                   |                                               | IF Driver ID/PIN and/or odi | meter reading. To s | support prompting for venicle-issued cards, a list | t of the Driver ID/PIN's aut | thorized to use a vehi | licle r |
| ained. Select the Add                                                                                                    | Driver button to define a new driver. Se                                             |                                   |                                               | ir Driver iD/Pin and/or odi | meter reading. To s | opport prompting for venicle-issued cards, a list  | t of the Driver ID/PIN's aut | thorized to use a veh  | iicle r |
|                                                                                                    | Driver button to define a new driver. Se                                             |                                   |                                               | ir Driver ID/PIN and/or odi | meter reading. To s | apport prompting for venicle-issued cards, a list  | t of the Driver ID/PIN's aut | thorized to use a veh  | iicle n |
| ained. Select the Add                                                                                                    | Driver button to define a new driver. Se<br>rers for                                 |                                   |                                               | r Driver ID/PIN and/or od   | meter reading. 10 s | apport prompting for venice-issued cards, a list   | t of the Driver ID/PIN's aut |                        | licle r |
| ained. Select the Add                                                                                                    | Driver button to define a new driver. Se                                             |                                   |                                               | r Driver ID/PIN and/or od   | meter reading. 10 s | uppor prompting for venicle-issued carus, a iss    | t of the Driver ID/PIN's aut | Search                 |         |
| ained. Select the Add                                                                                                    | Driver button to define a new driver. Se<br>rers for                                 |                                   |                                               | Date Of Birth               | Notes               | Modified                                           | t of the Driver ID/PIN's aut |                        | licle r |
| ained. Select the Add rent list of Driv d Driver Upload                                                                                                    | Driver button to define a new driver. Se<br>rers for<br>Drivers File                 | elect an existing driver from the | table below to modify it.                     |                             |                     |                                                    | Contre Driver ID/PIN's aut   |                        | licle r |
| ained. Select the Add rent list of Driv d Driver Driver ID/PIN                                                                                                    | Driver button to define a new driver. So<br>rers for<br>Drivers File<br>Driver Name  | elect an existing driver from the | table below to modify it.<br>License Exp Date |                             |                     | Madified                                           |                              | Search                 |         |

When the employee cardholder enters an ID or PIN, it is validated against the company ID/PIN tables. If there is a match on the ID/PIN, then the authorization can be approved.

| 🗲 Enhanced Featur                                                                                                    | es                                       |                  |         |     |          |                 |                                                              |                                    |                             |
|----------------------------------------------------------------------------------------------------|------------------------------------------|------------------|---------|-----|----------|-----------------|--------------------------------------------------------------|------------------------------------|-----------------------------|
| Fleet Administration                                                                                                    |                                          |                  |         |     |          |                 |                                                              |                                    |                             |
| Driver/PIN Maintenance Vehicle/PIN Ma<br>When a driver-issued card is used at a<br>be maintained. Select the Add vehicle t<br>Current list of Vehicles for<br>Add Vehicle Upload Vehicles | participating merc<br>outton to define a |                  |         |     |          | D/PIN and/or oc | iometer reading. To support prompting for driver-issued card | ds, a list of the Vehicle ID/PIN's | authorized to use<br>Search |
| Vehicle ID/PIN & Desc                                                                                                    | VIN                                      | Plate Number/Exp | Reg Exp | MPG | Tank Max | Notes           | Modified                                                     |                                    |                             |
| 99<br>PERSONAL VEHICLE                                                                                                    |                                          |                  |         | 0-0 | 0        |                 | 2021-11-05 09:12:19.000 EDT                                  | 🖉 Edit                             | 🔟 Delete                    |
| 9<br>2016 TRANSIT                                                                                                    |                                          |                  |         | 0-0 | 0        |                 | 2021-02-01 12:16:34.000 EST                                  | 🖉 Edit                             | 🗐 Delete                    |
| 7<br>2017 FORD F150                                                                                                    |                                          |                  |         | 0-0 | 0        |                 | 2021-02-01 12:15:59.000 EST                                  | 🖉 Edit                             | 🔟 Delete                    |

**Company Accounts** – To create additional Fleet Cards, complete the online cardholder form. If a vehicle-issued card is being requested, type in the vehicle make and model for the first and last name. For example, Ford F250. Also, create a DOB and SSN that can be easily remembered by the cardholder. This information is required when accessing customer service to report a lost card or requesting service.

| Company Acco                                                                                  | unts                                                                                                    |
|-----------------------------------------------------------------------------------------------|----------------------------------------------------------------------------------------------------|
| 4                                                                                             |                                                                                                    |
| Add New Account                                                                               |                                                                                                    |
| Enter information in the fie<br>will be mailed to the addres<br>* indicates a required field. | lds below to establish a new account for an employee. A credit card for this new account<br>ss defined below. |
| Name *                                                                                        | First Middle Last                                                                                             |
| DOB *                                                                                         | Month V Day Vear V                                                                                            |
| SSN *                                                                                         |                                                                                                    |
| Primary/Home Phone *                                                                          | •                                                                                                    |
| Work Phone                                                                                    |                                                                                                    |
| Requested Spending<br>Limit *                                                                 | \$0                                                                                                    |
| Do NOT input the name<br>of the new account set-u                                             | of the company in the Street Address field below. It will be automatically added as part<br>IP.               |
| Street Address *                                                                              |                                                                                                    |
| Line 2                                                                                        | Unit/Apt                                                                                                    |
|                                                                                               | City* North Carolina v Zip*                                                                                   |

The bottom section of the online cardholder form displays two fleet card options, Driver-Issued card or Vehicle-Issued card. Depending upon the selection, specific prompt options will display. Select the prompt preference for the card. This data is stored in the chip and/or magnetic stripe of the card.

| Street Address *         |                                                       |
|--------------------------|-------------------------------------------------------|
| Line 2                   | Unit/Apt                                              |
|                          | City* North Carolina V Zip*                           |
|                          |                                                       |
|                          |                                                       |
|                          |                                                       |
| ill the new card be used | by an Employee or will it be assigned to a Vehicle?   |
| -                        | i by an Employee or will it be assigned to a Vehicle? |
| Driver-Issued Card       | 0                                                     |
| -                        | 0                                                     |

| Will the new card be used by an Employee or will it be assigned to a Vehicle?                                  |
|----------------------------------------------------------------------------------------------------|
| Driver-Issued Card                                                                                             |
| Vehicle-Issued Card 🕜                                                                                          |
|                                                                                                    |
|                                                                                                    |
| Would you like for the Driver/Employee to be prompted for Vehicle and/or Odometer Reading when using the card? |
| ○ No Prompting                                                                                                 |
| Prompt for a Vehicle ID/PIN + Odometer Reading                                                                 |
| Prompt for Odometer Reading Only                                                                               |
|                                                                                                    |
|                                                                                                    |
| Cancel Submit                                                                                                  |
|                                                                                                    |
|                                                                                                    |
|                                                                                                    |
| Will the new card be used by an Employee or will it be assigned to a Vehicle?                                  |
| O Driver-Issued Card 🕑                                                                                         |
| Vehicle-Issued Card 🕜                                                                                          |
|                                                                                                    |
|                                                                                                    |
| Would you like for the Cardholder to be prompted for ID and/or Odometer Reading when using the card?           |
| No Prompting                                                                                                   |
| Prompt for a Driver ID/PIN + Odometer Reading                                                                  |
| Prompt for Odometer Reading Only                                                                               |
|                                                                                                    |
|                                                                                                    |
| Cancel Submit                                                                                                  |

Changing a Fleet Card's parameters – Under the **Company Accounts** tile, select the fleet card from the account list, then click on the **Fleet** tile.

| My Company              | My Company Profile Transactions Statements Features Web Memos |         |              |            |          |     |  |  |  |  |  |  |
|-------------------------|---------------------------------------------------------------|---------|--------------|------------|----------|-----|--|--|--|--|--|--|
| View Company            |                                                               | Profile | Transactions | Statements | Features | Web |  |  |  |  |  |  |
| CVV Verification        | n                                                             |         |              |            |          |     |  |  |  |  |  |  |
|                         |                                                               | Fleet   | Memos        |            |          |     |  |  |  |  |  |  |
| As Of:<br>Credit Limit: | 03/14/2023<br>\$2,500                                         | Theer   | Picifios     |            |          |     |  |  |  |  |  |  |
| Avail Credit:           | \$2,500                                                       |         |              |            |          |     |  |  |  |  |  |  |
| Cash Limit:             | so                                                            |         |              |            |          |     |  |  |  |  |  |  |
| Augil Cache             | e.0                                                           |         |              |            |          |     |  |  |  |  |  |  |

Next, click on the **Change** button.

| My Company        | Profile             | Transactions                                            | Statements | Features                | Web | Memos |  |  |  |  |
|-------------------|---------------------|---------------------------------------------------------|------------|-------------------------|-----|-------|--|--|--|--|
|                   |                     | The basic settings for this fleet card are listed below |            |                         |     |       |  |  |  |  |
| View Compa        | 21                  | Settin                                                  | g          | Selection For This Card |     |       |  |  |  |  |
| <u>view compa</u> | <u>View Company</u> |                                                         | et Card    | Driver Issued           |     |       |  |  |  |  |
| CVV Verification  |                     | Prompting                                               | Option     | Vehicle Id & Odometer   |     |       |  |  |  |  |
|                   |                     | ✓ Change                                                |            |                         |     |       |  |  |  |  |

Enter the fleet card maintenance changes. When the type of Fleet Card is selected, the corresponding prompt options will display. After the prompt selection, click the **Save** button. The new fleet card will be created after 2 business days and shipped to the company contact.

|                  | The basic settings for this fleet card are listed below                           |                                                                                 |                          |  |  |  |  |  |  |  |  |
|------------------|-----------------------------------------------------------------------------------|---------------------------------------------------------------------------------|--------------------------|--|--|--|--|--|--|--|--|
| Minus Common     |                                                                                   | Setting                                                                         | Selection For This Card  |  |  |  |  |  |  |  |  |
| View Company     |                                                                                   | Type of Fleet Card                                                              | Driver Issued            |  |  |  |  |  |  |  |  |
| CVV Verification |                                                                                   | Prompting Option                                                                | Vehicle Id & Odometer    |  |  |  |  |  |  |  |  |
|                  |                                                                                   | Change Cancel                                                                   |                          |  |  |  |  |  |  |  |  |
| As Of: 03/       | /14/2023                                                                          | Fleet Card Options                                                              |                          |  |  |  |  |  |  |  |  |
| Credit Limit:    | \$2,500                                                                           | Will the new card be used by this Employee or will it be assigned to a vehicle? |                          |  |  |  |  |  |  |  |  |
| Avail Credit:    | \$2,500                                                                           | Driver-Issued Card: Will be used by Driver/Employee                             |                          |  |  |  |  |  |  |  |  |
| Cash Limit:      | \$0                                                                               | Vehicle-Issued Card: Will be assigned to a Vehicle                              |                          |  |  |  |  |  |  |  |  |
| Avail Cash:      | /Employee to be prompted for Vehicle and/or Odometer Reading when using the card? |                                                                                 |                          |  |  |  |  |  |  |  |  |
| Last Stmt:       | Last Stmt: N/A 🕟 No Prompting                                                     |                                                                                 |                          |  |  |  |  |  |  |  |  |
| Last Stmt Bal:   | \$0.00                                                                            | Prompt for a Vehicle II                                                         | D/PIN + Odometer Reading |  |  |  |  |  |  |  |  |
| Current Balance: | \$0.00                                                                            | Prompt for Odometer                                                             | Reading Only             |  |  |  |  |  |  |  |  |

Fleet Management Reporting – Select the **Reporting** tile to access the Program Administration fleet reports.

| My Company Comp    | oany Summary Company | Accounts Alerts & Contro | ols Program Administration | Bank Account Manager | Card Management Enha      | anced Features | Expense Reports         | Reporting |
|--------------------|----------------------|--------------------------|----------------------------|----------------------|---------------------------|----------------|-------------------------|-----------|
| Company<br>Summary |                      | mpany<br>counts          | Alerts & C                 |                      | Program<br>Administration |                | Bank Account<br>Manager |           |
| Card Manag         |                      | nanced<br>atures         | Expense R                  | Reports F            | Reporting                 |                |                         |           |

There are three fleet specific reports in the report's menu. The **L2/L3 Fleet** report and the **L2/L3 Select** report reports level 2 and level 3 transaction detail and point of sale prompting data to help companies

manage and monitor the fleet card program. The Fleet ID Table report helps manage PINs or IDs used for prompting and validation.

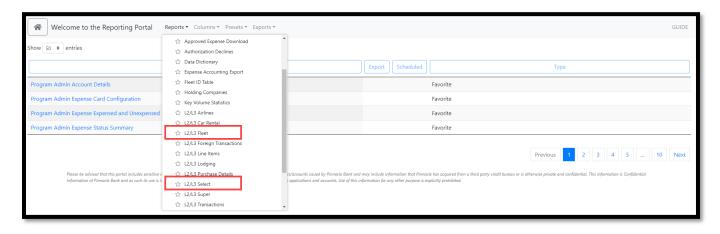

| Business Card L2/L3 Select            | Reports *   | Columns 🔻  | Presets 👻 Exports | ▼ Settings ▼           |               |                  |          |                  |          |                 |             |
|---------------------------------------|-------------|------------|-------------------|------------------------|---------------|------------------|----------|------------------|----------|-----------------|-------------|
| Show 25 🗢 entries                     |             |            |                   |                        |               |                  |          |                  | Sort by: | PRIN 🔺 🗙 Post [ | Date 🔺 🗙    |
| Company Name <b>T</b> Cardholder Name | Card Last 4 | Tran Date  | Post Date 🕇 🕈     | Merchant Name          | Merchant City | Merchant Country | Amount   | Oil Company Code | Odometer | Driver ID       | NET Fuel AM |
|                                       | 3569        | 02/28/2023 | 03/01/2023        | SPEEDWAY 07912 1844 US | WILKESBORO    | USA              | \$65.17  | 9999             | 0136229  | 001629          | \$65.17     |
|                                       | 3802        | 02/28/2023 | 03/01/2023        | TAKE 5 #45             | CHARLOTTE     | USA              | \$172.81 |                  |          |                 | \$0.00      |
|                                       | 3802        | 03/01/2023 | 03/01/2023        | MCDONALD'S F6602       | NORTH WILKESB | USA              | \$83.59  |                  |          |                 | \$0.00      |
|                                       | 3802        | 03/01/2023 | 03/01/2023        | RACEWAY 6740 39167408  | LINCOLNTON    | USA              | \$59.43  | 33               |          |                 | \$0.00      |
|                                       | 6752        | 02/28/2023 | 03/01/2023        | LANDSCAPERS SUPPLY OF  | GREER         | USA              | \$32.08  |                  |          |                 | \$0.00      |
|                                       | 6752        | 02/28/2023 | 03/01/2023        | SPINX #161             | GREER         | USA              | \$75.50  | 9999             | 0123456  | 1313            | \$0.00      |
|                                       | 3810        | 02/27/2023 | 03/01/2023        | TIM'S MINI MART        | LOUISBURG     | USA              | \$89.50  | 16               | 0079209  | 1444            | \$0.00      |
|                                       | 5115        | 02/28/2023 | 03/01/2023        | MATAS MEXICAN BAR AND  | SPARTANBURG   | USA              | \$37.79  |                  |          |                 | \$0.00      |
|                                       | 8563        | 03/01/2023 | 03/01/2023        | 7-ELEVEN 41332         | NEWBERRY      | USA              | \$58.78  | 112              | 0128819  | 000000000001672 | \$0.00      |
|                                       | 6350        | 02/27/2023 | 03/01/2023        | PPS - SURFACE LOT      | CHARLOTTE     | USA              | \$17.00  |                  |          |                 | \$0.00      |
|                                       | 6350        | 02/27/2023 | 03/01/2023        | PPS - SURFACE LOT      | CHARLOTTE     | USA              | \$17.00  |                  |          |                 | \$0.00      |
|                                       | 6350        | 02/28/2023 | 03/01/2023        | PPS - SURFACE LOT      | CHARLOTTE     | USA              | \$17.00  |                  |          |                 | \$0.00      |
|                                       | 6350        | 02/28/2023 | 03/01/2023        | PPS - SURFACE LOT      | CHARLOTTE     | USA              | \$17.00  |                  |          |                 | \$0.00      |

You have reached the end of the Program Administrator User Guide. If you have questions or need additional information, please contact customer service: 1.833.433.9227 / (833) 4-DEXCARD